# USER MANUAL NGBIOLITE

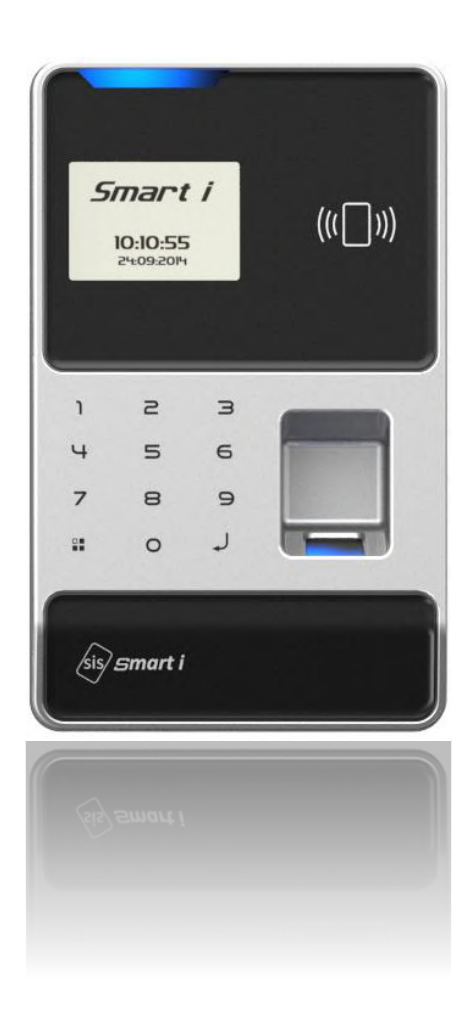

**SMART-IELECTRONICS SYSTEMS PVT. LTD.(An ISO 9001:2008 certified company) Corporate Office: A-308, Puranik Capital, Ghodbander Road, Opp hypercity, KasarVadavali, Thane (W) 400607**

**R&D, Training & Customer Support Center:**

**First Floor, Arihant Plaza Phase II, Village-Ovala, Ghodbander Road, Thane (W) 400607**

**Tel: + 91-22-6566 6555**

**Web site[: www.smartisystems.com](http://www.smartisystems.com/)**

**PRESENCE : MUMBAI - DELHI - BANGALORE – KOLKATA - CHENNAI - AHMEDABAD – PUNE - HYDERABAD**

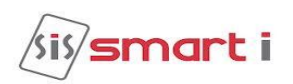

#### **Table of Contents**

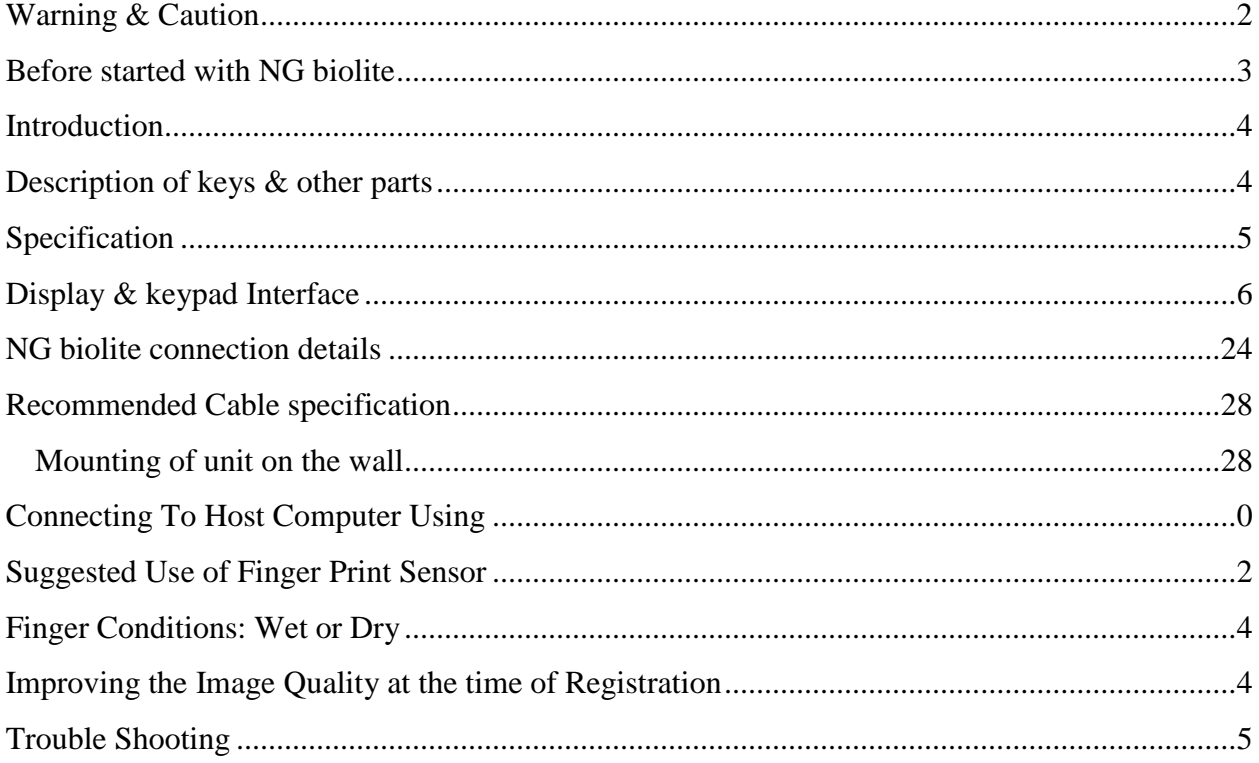

The Contained in This Manual are Subject To Change without Notice at Any Time. It is Smart I's goal to supply accurate and reliable documentation. If you discover a discrepancy in this document or Need Help, please e-mail your comments to support@smartisystems.com.

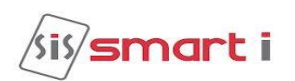

### <span id="page-2-0"></span>**Warning & Caution**

- $\emptyset$  Please handle the equipment with care. Physical Damage to the system is not covered under warranty.
- $\emptyset$  Do not power on the system without reading this manual. Ensure proper power supply with Earthing.
- $\emptyset$  Note down the serial number and model no. of the device for future reference and quote in all support and service requests.
- Ø To connect or interface the Card reader to the 'NG Biolite' unit please refer to the Hardware Installation Guide or Manual and carefully follow the instructions. A trained technician must make the connections. Any negligence on your part may damage the Card reader interface on the NG Biolite terminal.
- $\emptyset$  Mounting the unit in strong sunlight may affect user visibility of the LCD. Ensure that the LCD and LED's are clearly visible in all lighting conditions.
- $\emptyset$  The fingerprint sensor glass may periodically require cleaning use suitable glass cleaner.
- Ø Do not use this unit near water.
- $\emptyset$  Never insert objects of any kind into the unit or through the cabinet slots as they may touch voltage points and/or short circuit parts possibly resulting in fire or electric shock. Never spill liquid of any kind on the unit.
- $\emptyset$  When connecting up the NG Biolite Access Controller ensure that the mains power supply is safely isolated. Power up the controller only when installation is complete.

#### Fire Safety and accountability Notice

When connecting card or Biometric readers to any emergency entry, exit door, barrier or elevator must provide an alternative exit in accordance with all fire and life safety codes pertinent to the installation. These fire and safety codes vary from city to city and you must get approval from local fire officials whenever using an electronic product to control a door or other barrier.

#### Important Instructions

- **Take the backup of the finger prints of all the users after enrollment, through the Template Upload/Download Option in the SmartEngine (Refer User Manual of SmartEngine for taking finger prints backup and uploading the backup finger prints back to the NG Biolite devices.)**
- **Care should be taken identifying the wires. Improper wiring may render permanent damage to the device or personal injury.**
- **Refer the color code on the Reader to connect the external weigand reader on the controller.**
- **Check the earthing at the site before installing the controllers. Normally the earthing should be between 1V to 2V only. Earthing on the higher side may damage the controller or its various other components.**

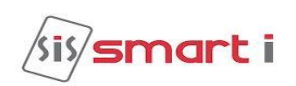

### <span id="page-3-0"></span>**Before started with NG biolite**

### Included items:

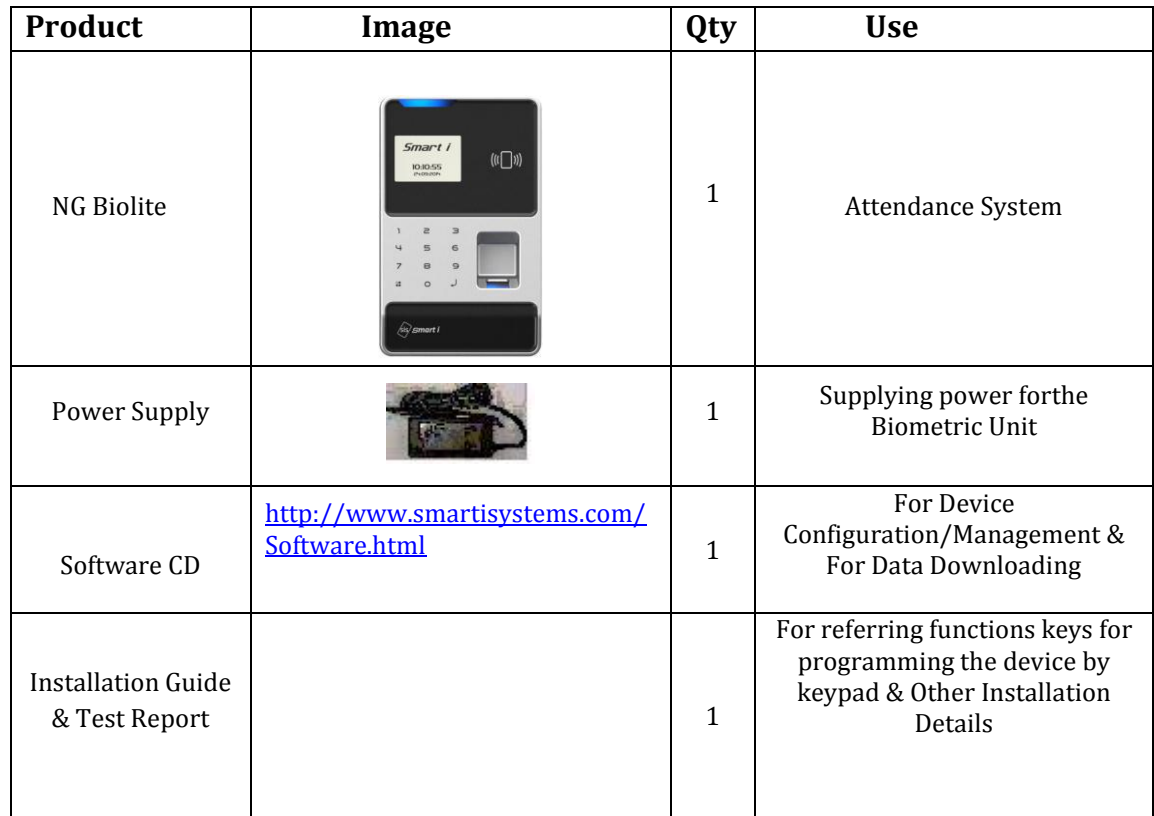

### Power Supply Specification:

In case you do not have the required power supply included in the package and intend to buy your own power supply use these specifications. Below given specifications should be strictly adhered to.

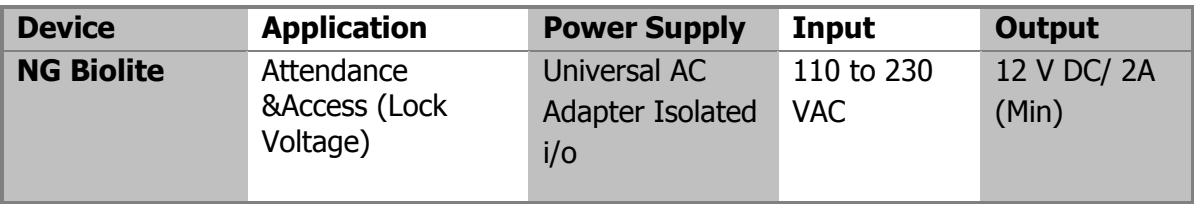

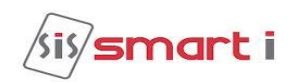

### <span id="page-4-0"></span>**Introduction**

The new **NG BIOLITE** blends loads of innovative features to streamline installation and administration for small, medium or, large business enterprises for standalone door access control deployment. **NG BIOLITE** brings the high speed, accuracy, flexibility and user friendly interactivity. It provides intuitive and aesthetic GUI on graphical LCD with easy-to-use touch sense keypad.

### <span id="page-4-1"></span>**Description of keys & other parts**

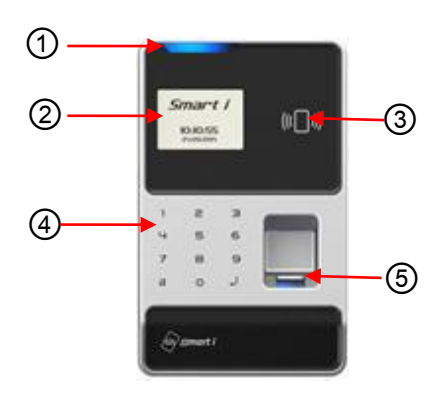

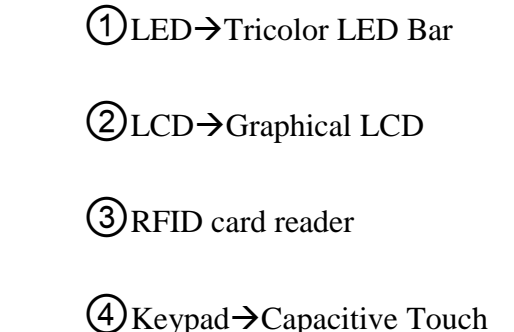

 $\bigcirc$  Bio sensor  $\rightarrow$  Optical sensor

**Keypad details:**

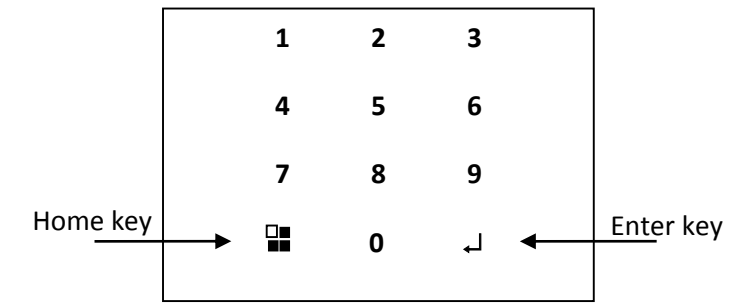

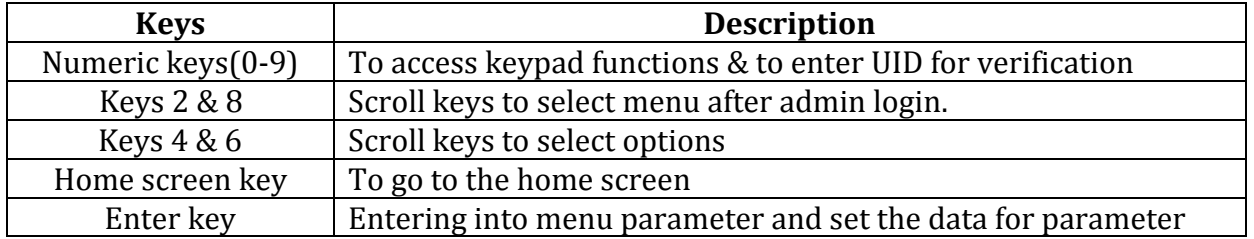

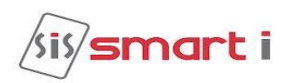

## <span id="page-5-0"></span>**Specification**

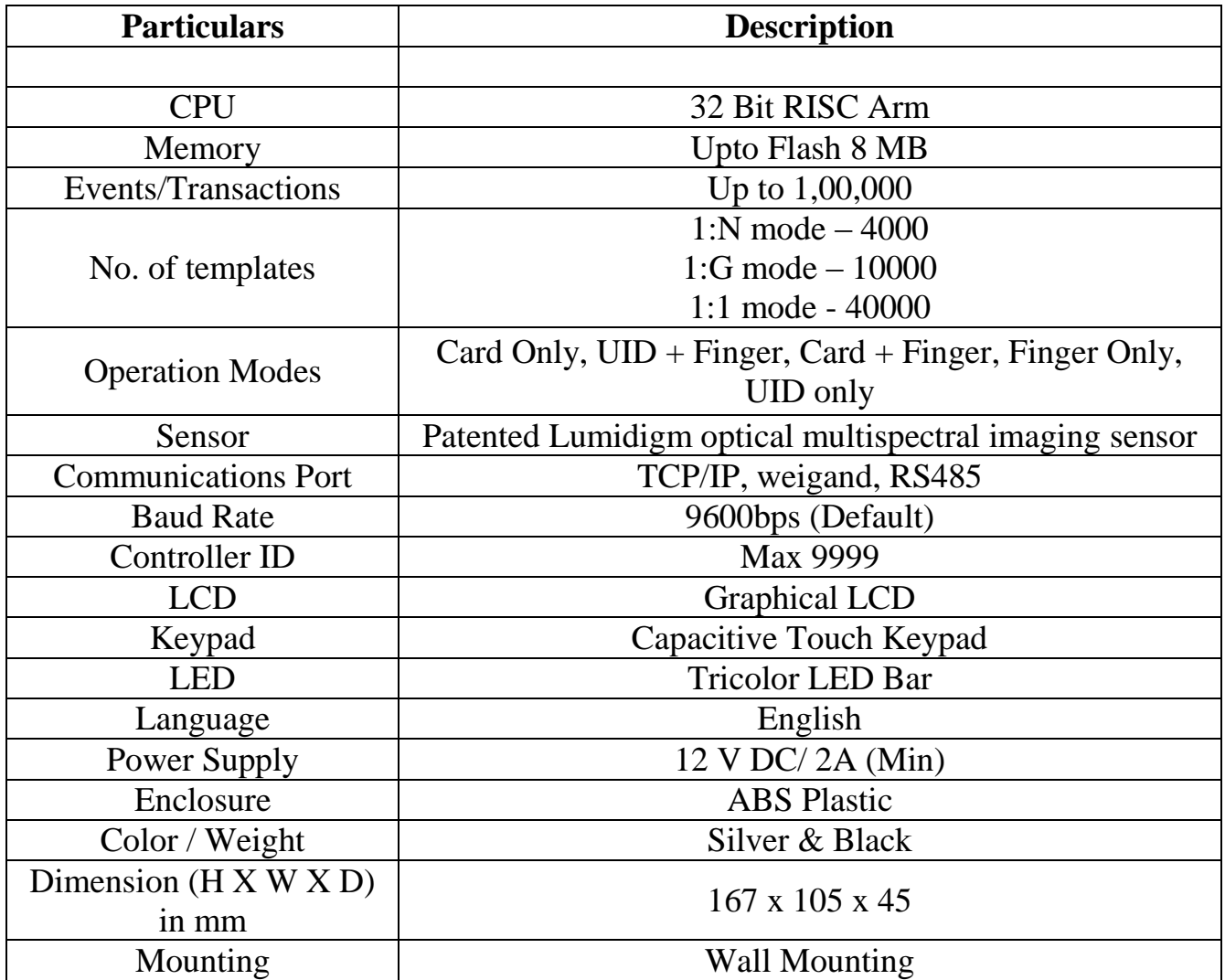

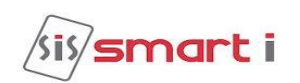

## <span id="page-6-0"></span>**Display & keypad Interface**

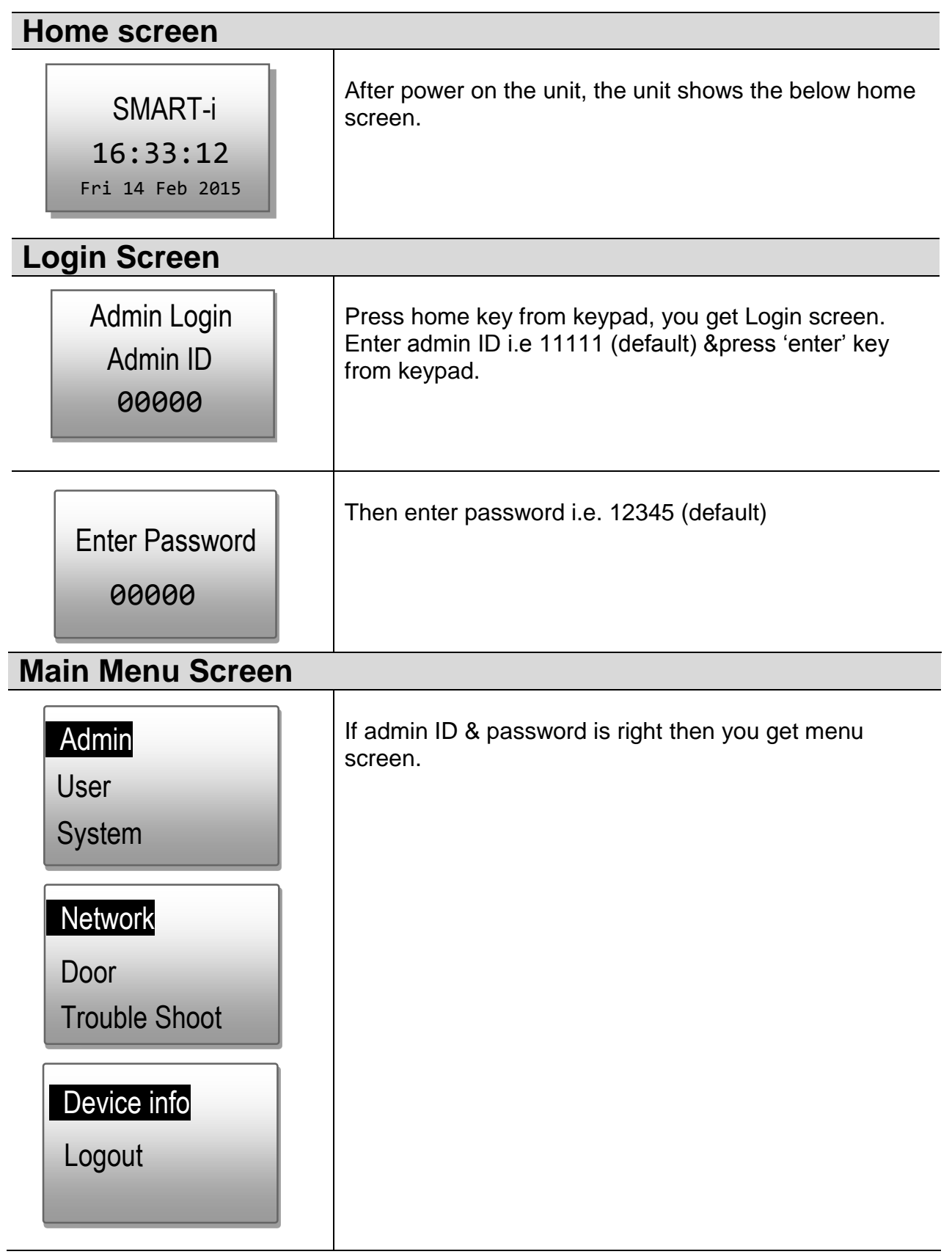

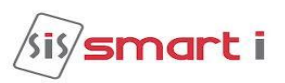

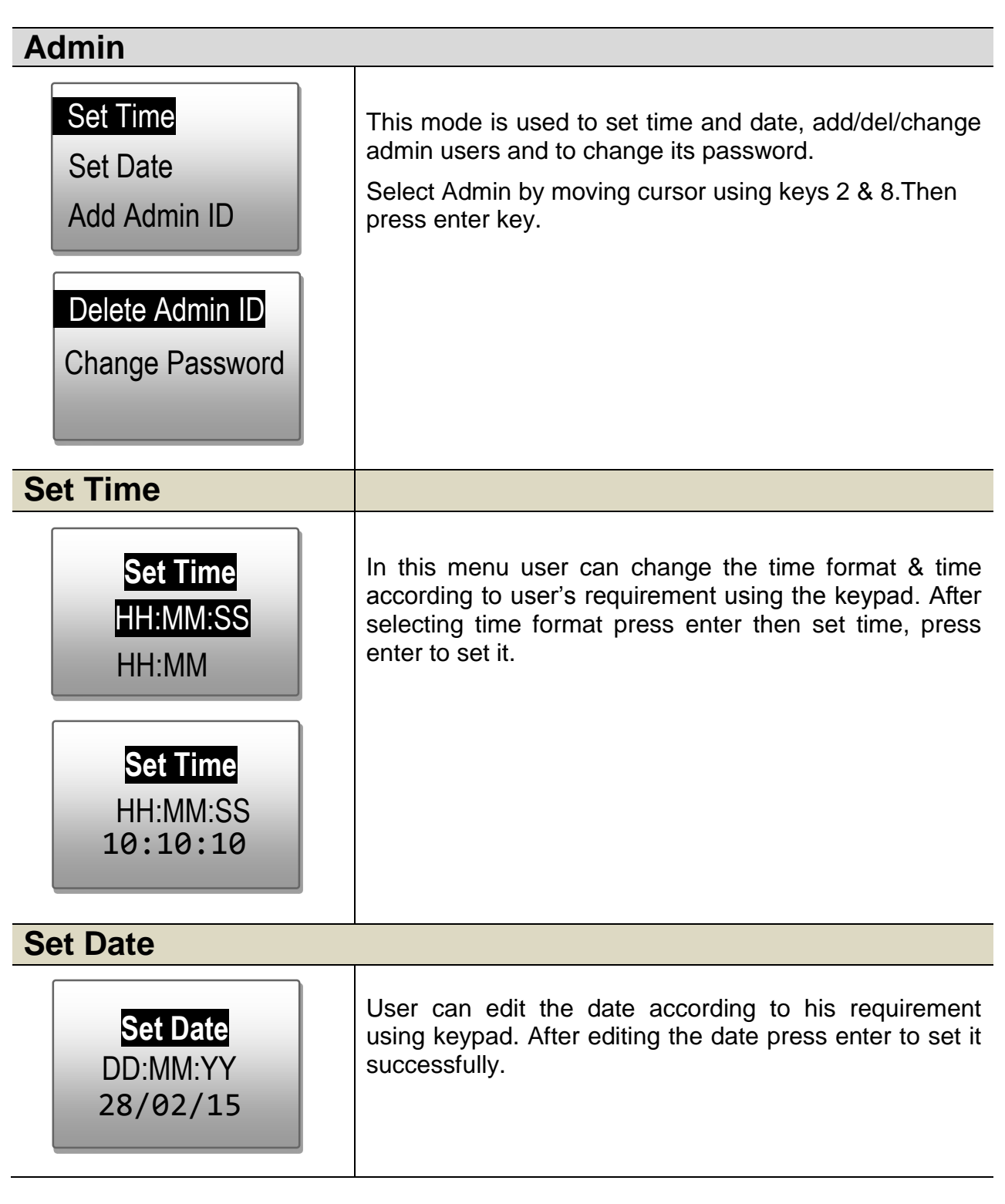

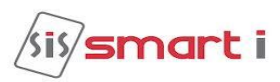

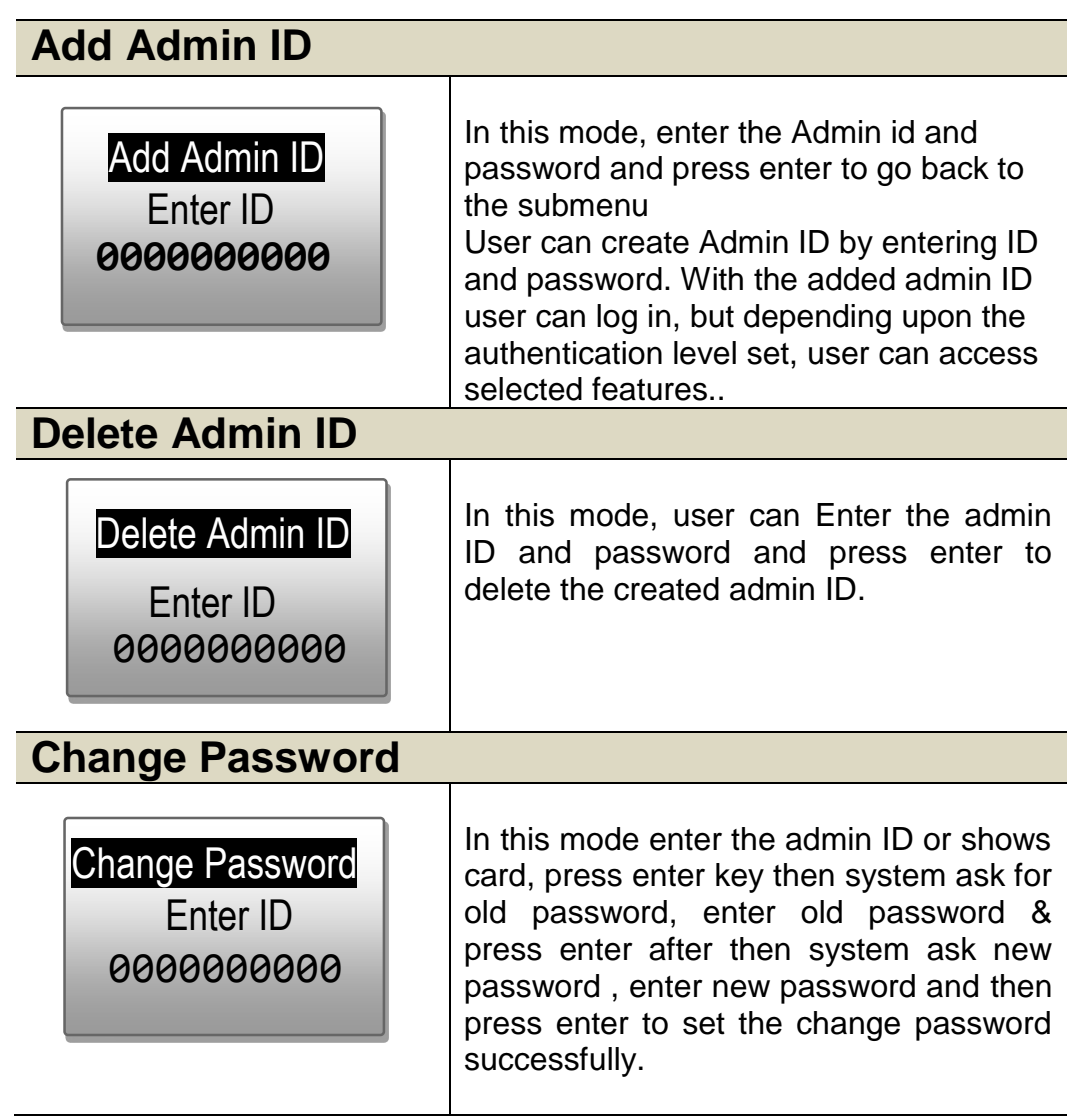

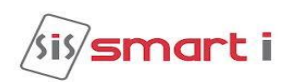

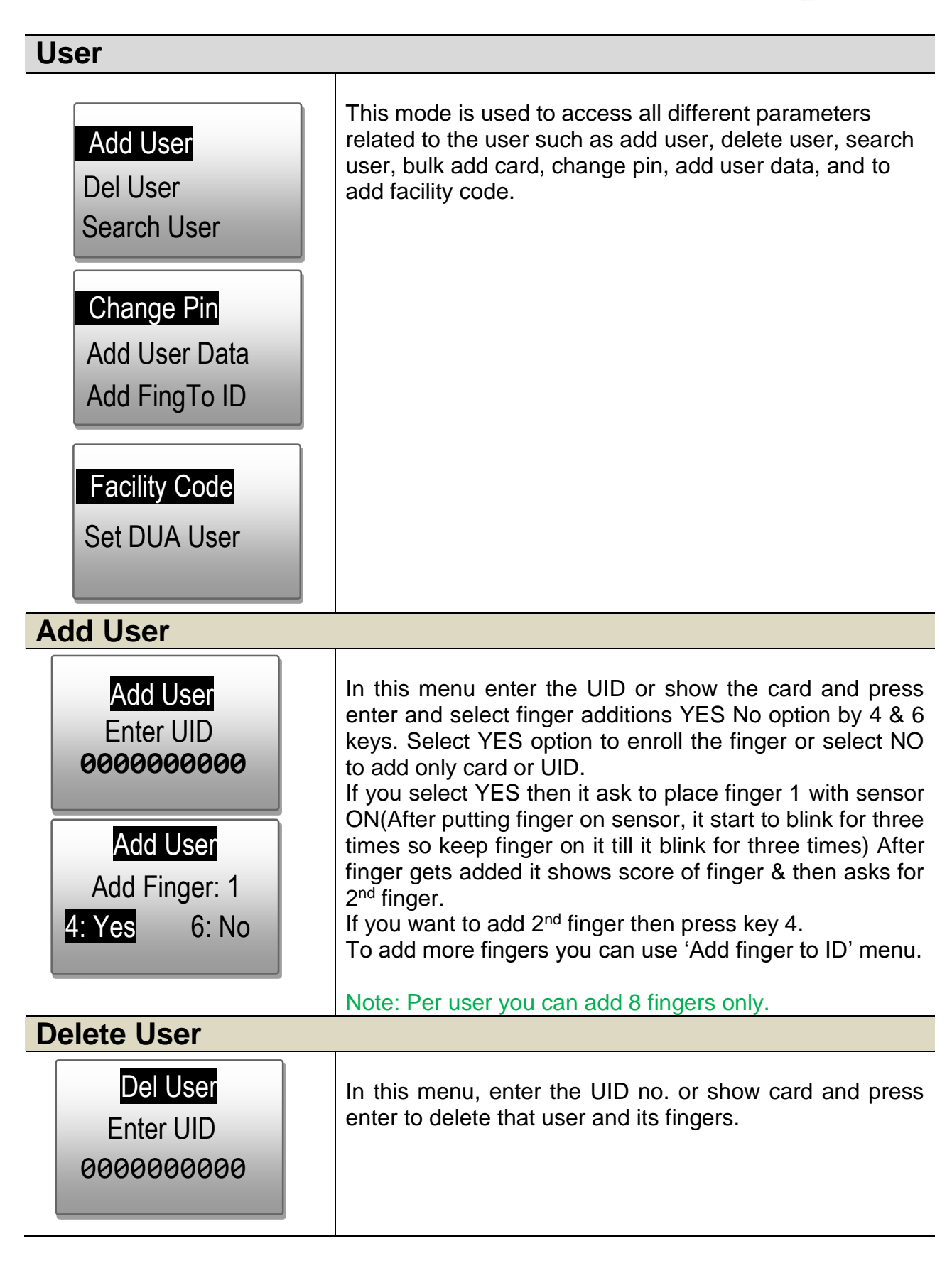

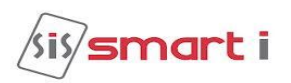

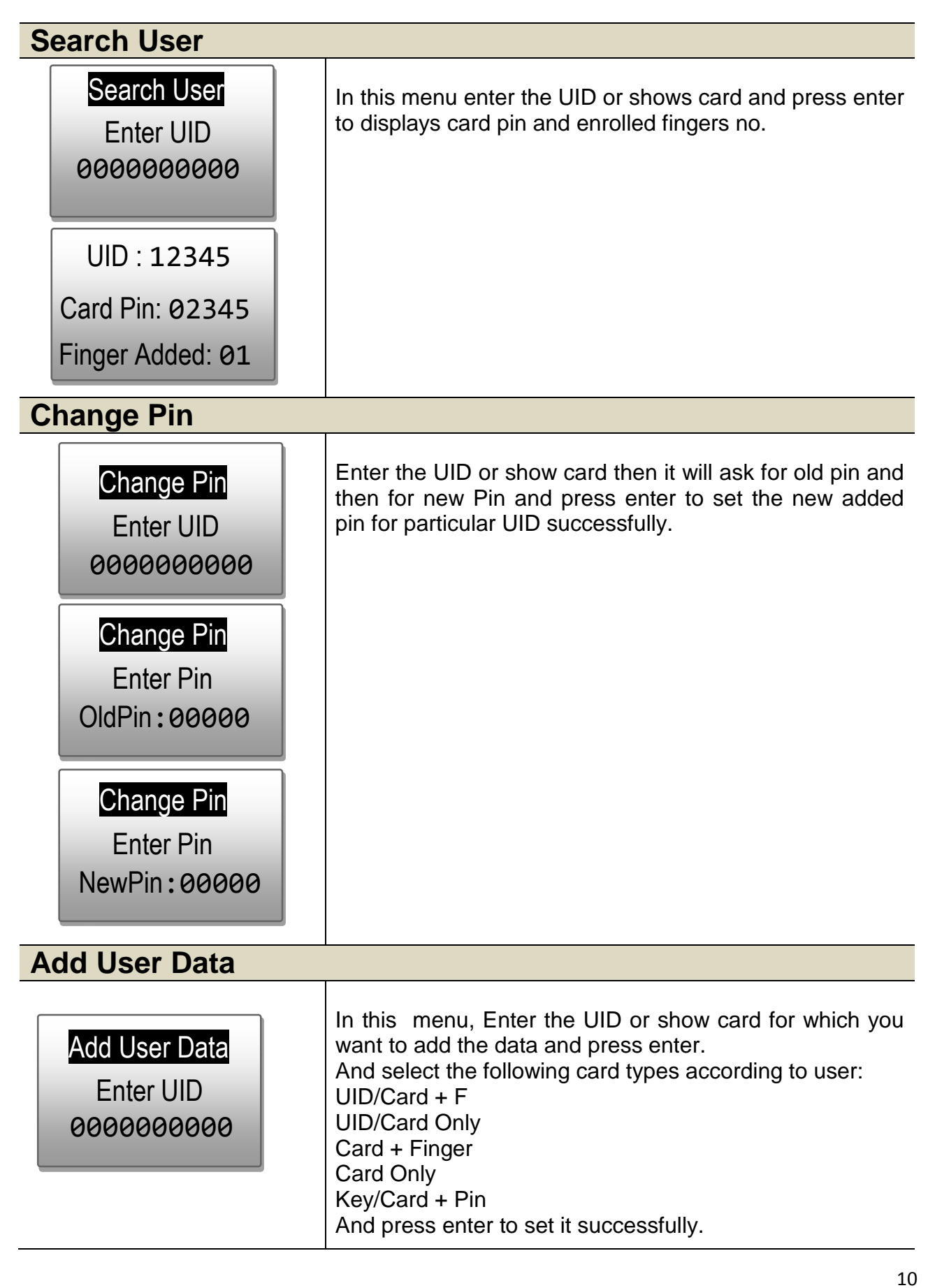

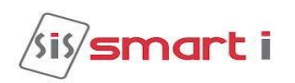

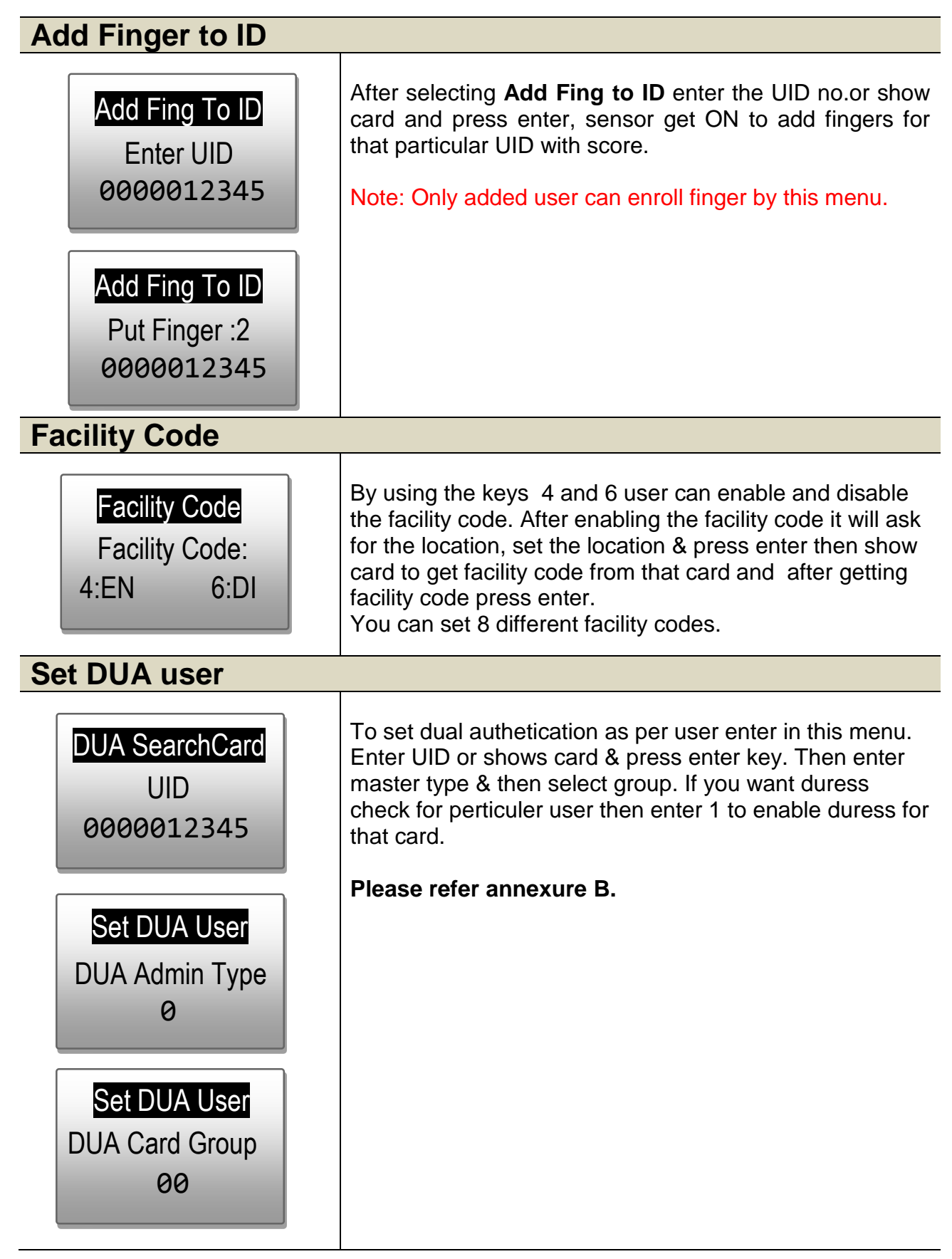

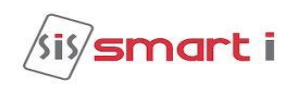

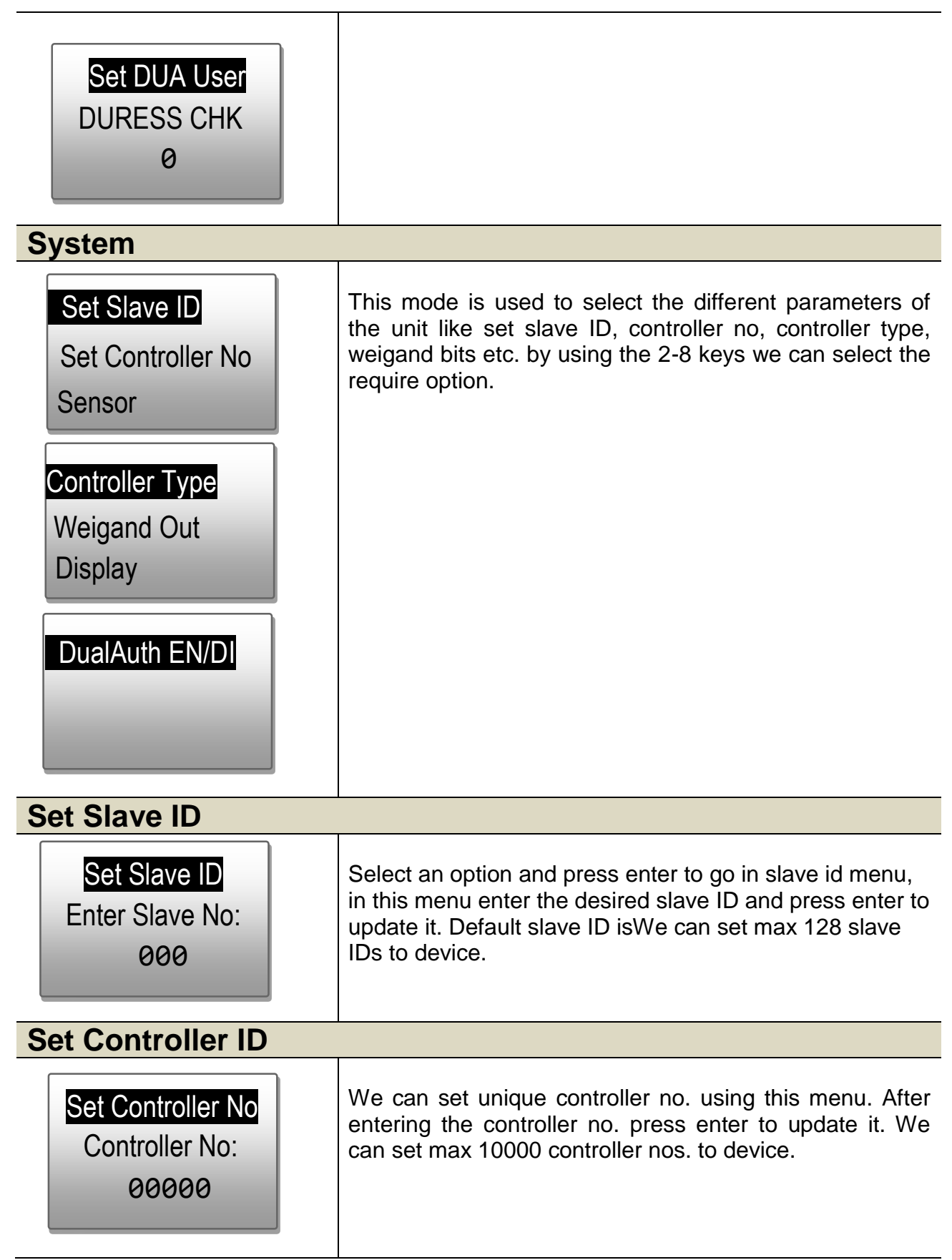

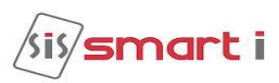

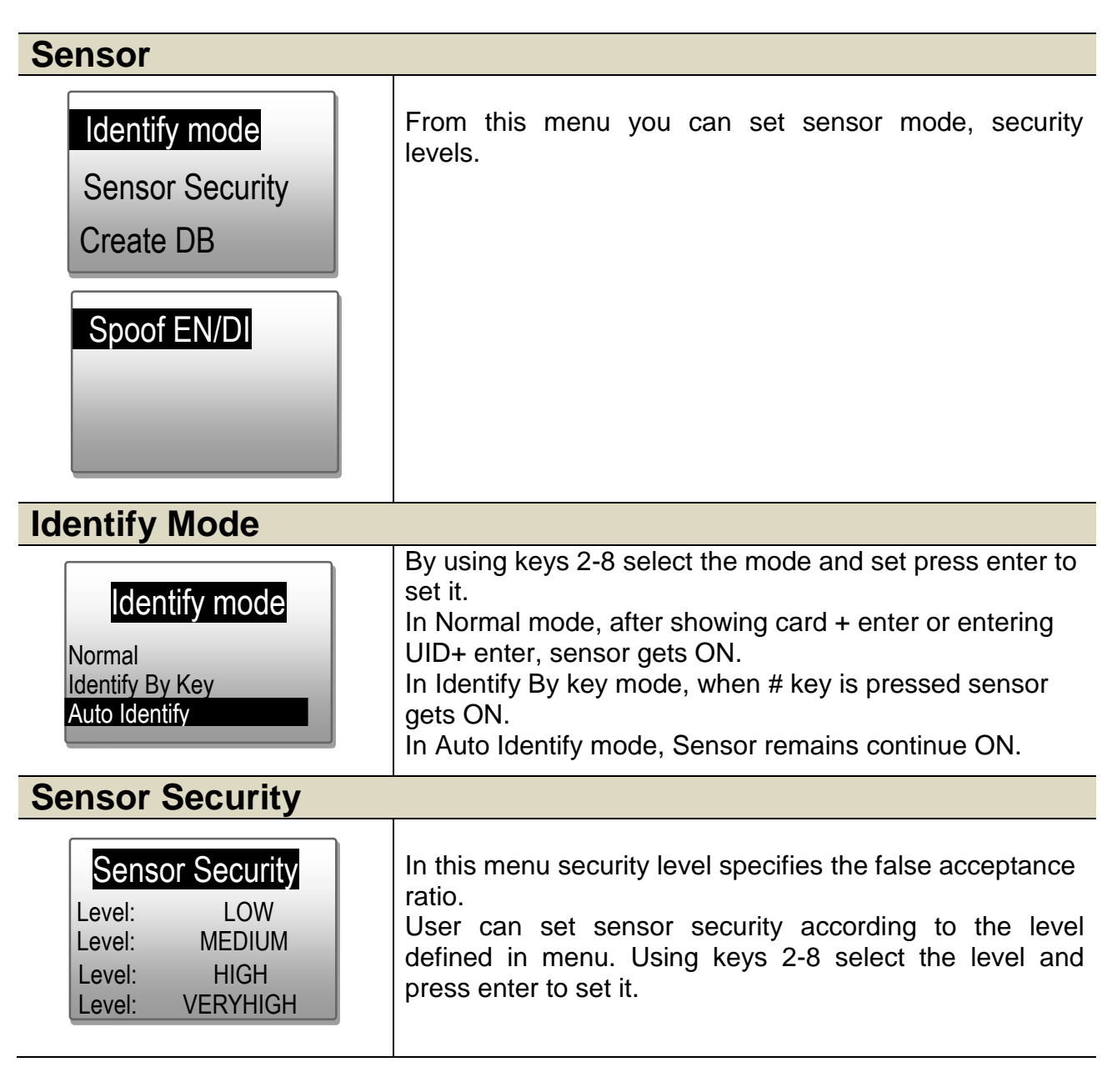

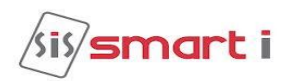

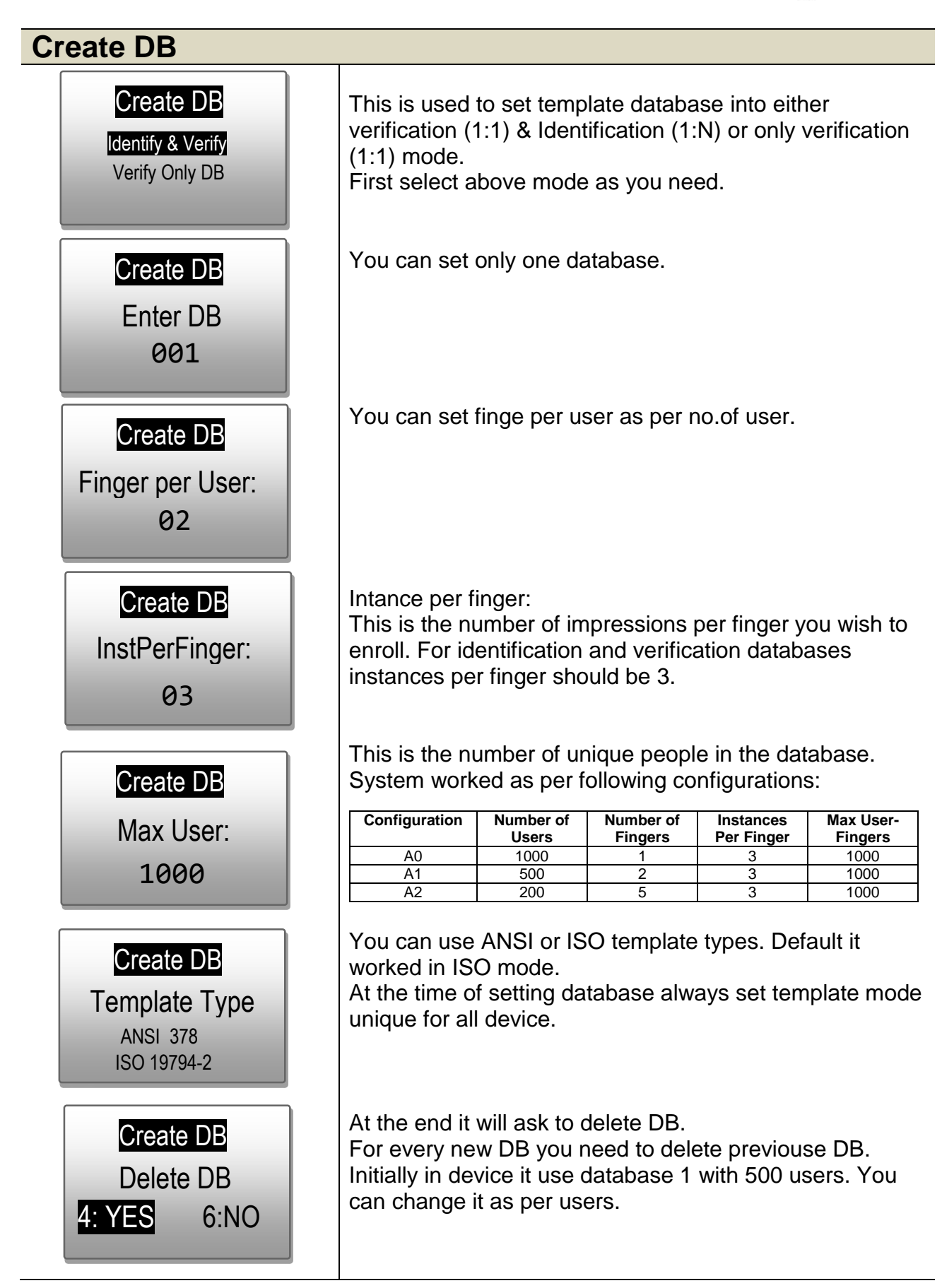

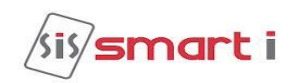

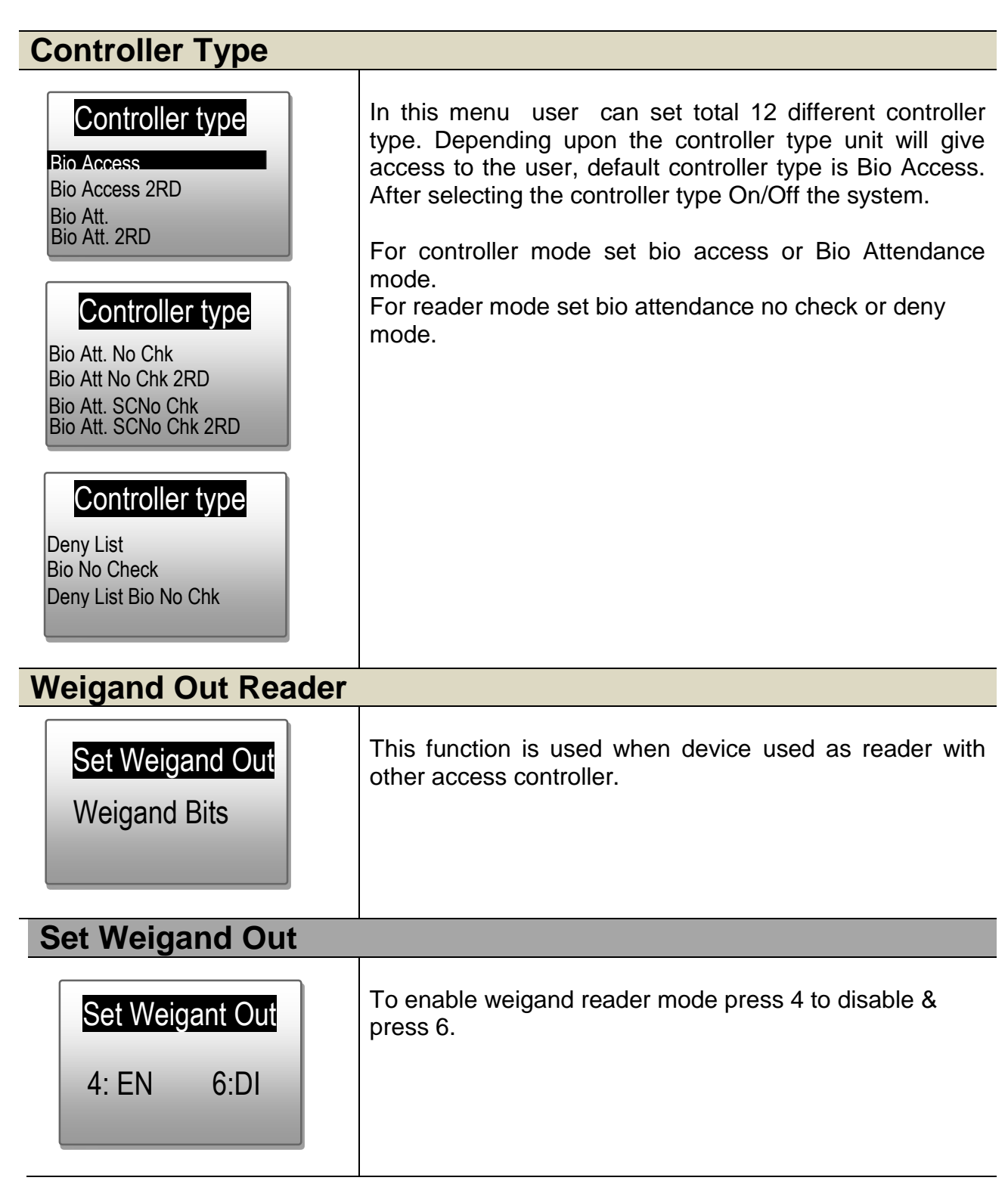

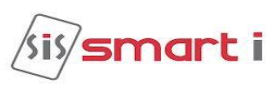

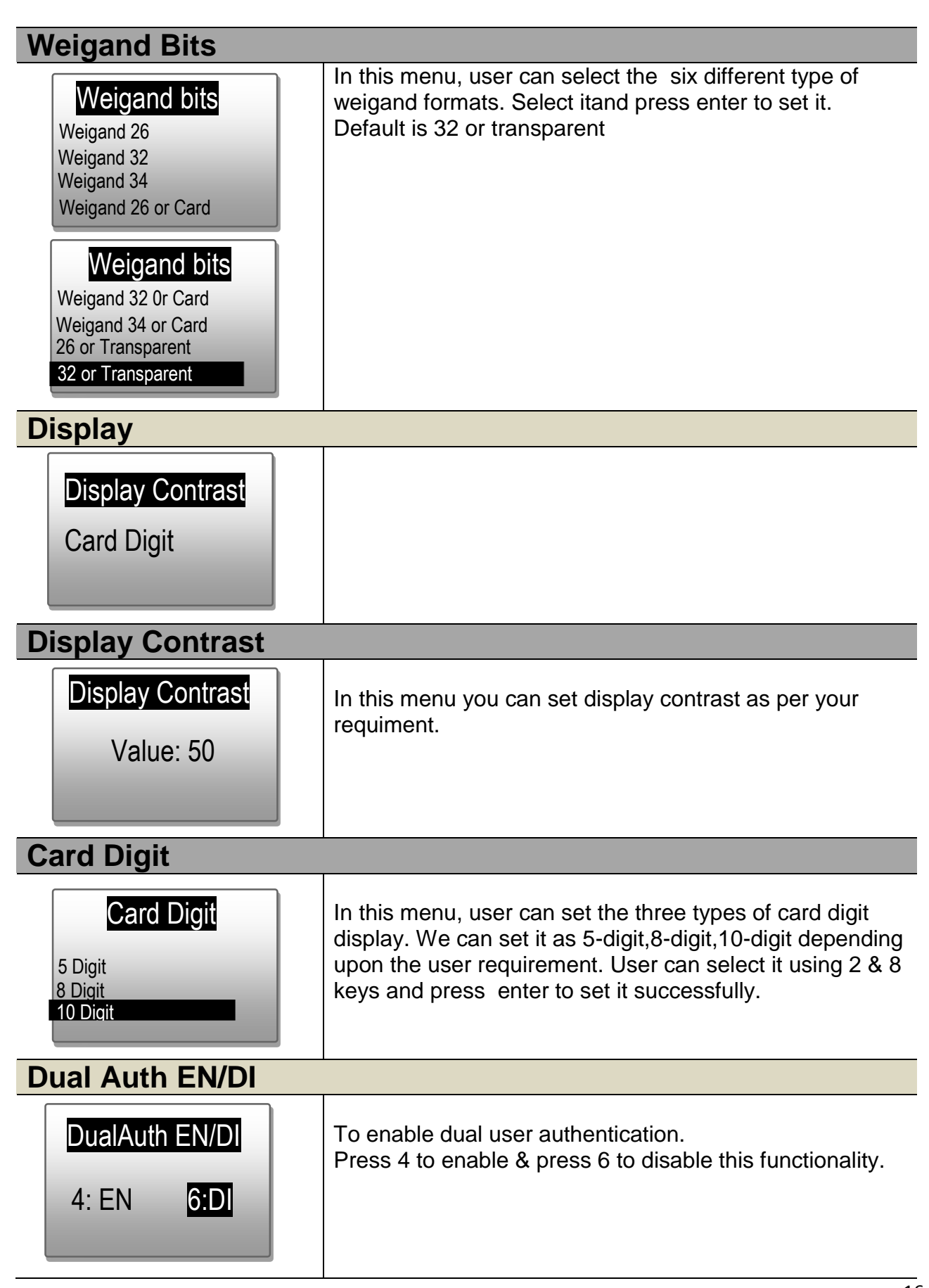

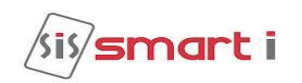

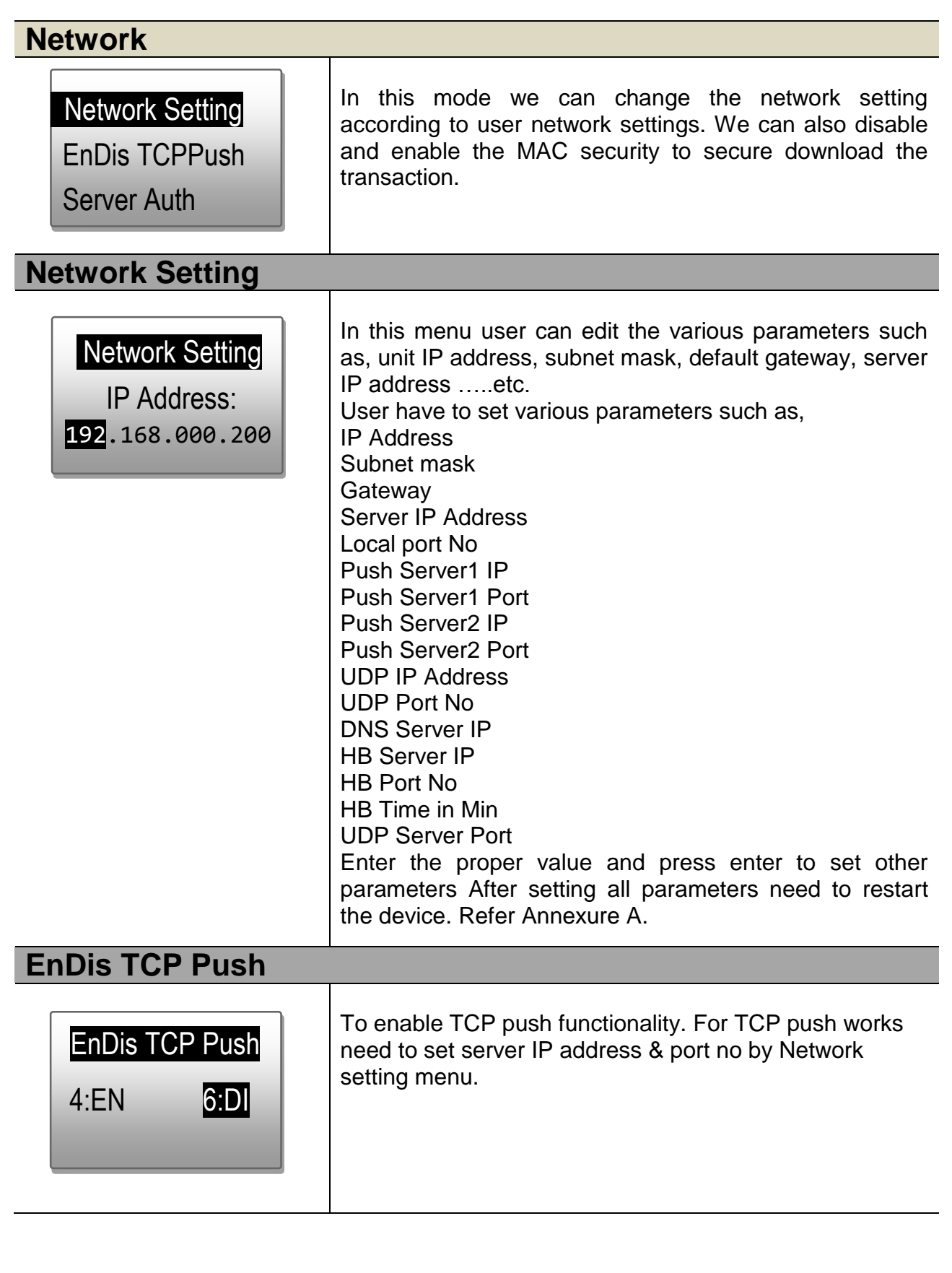

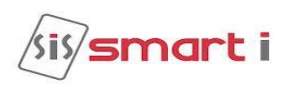

## **Server Authentication** To enable Server authentication functionality. For this functionality need to set server IP address & port no by Network setting menu. This functionality is used where user authentication done by server. EN/DI ServerCHK 4:EN 6:DI AuthSvr1 IPAddr IP Address: 192.168.000.3 AuthSvr1 PortNo Port no. 3001 AuthSvr1 IPAddr IP Address: 192.168.000.3 AuthSvr1 PortNo Port No. 3001

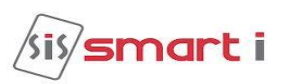

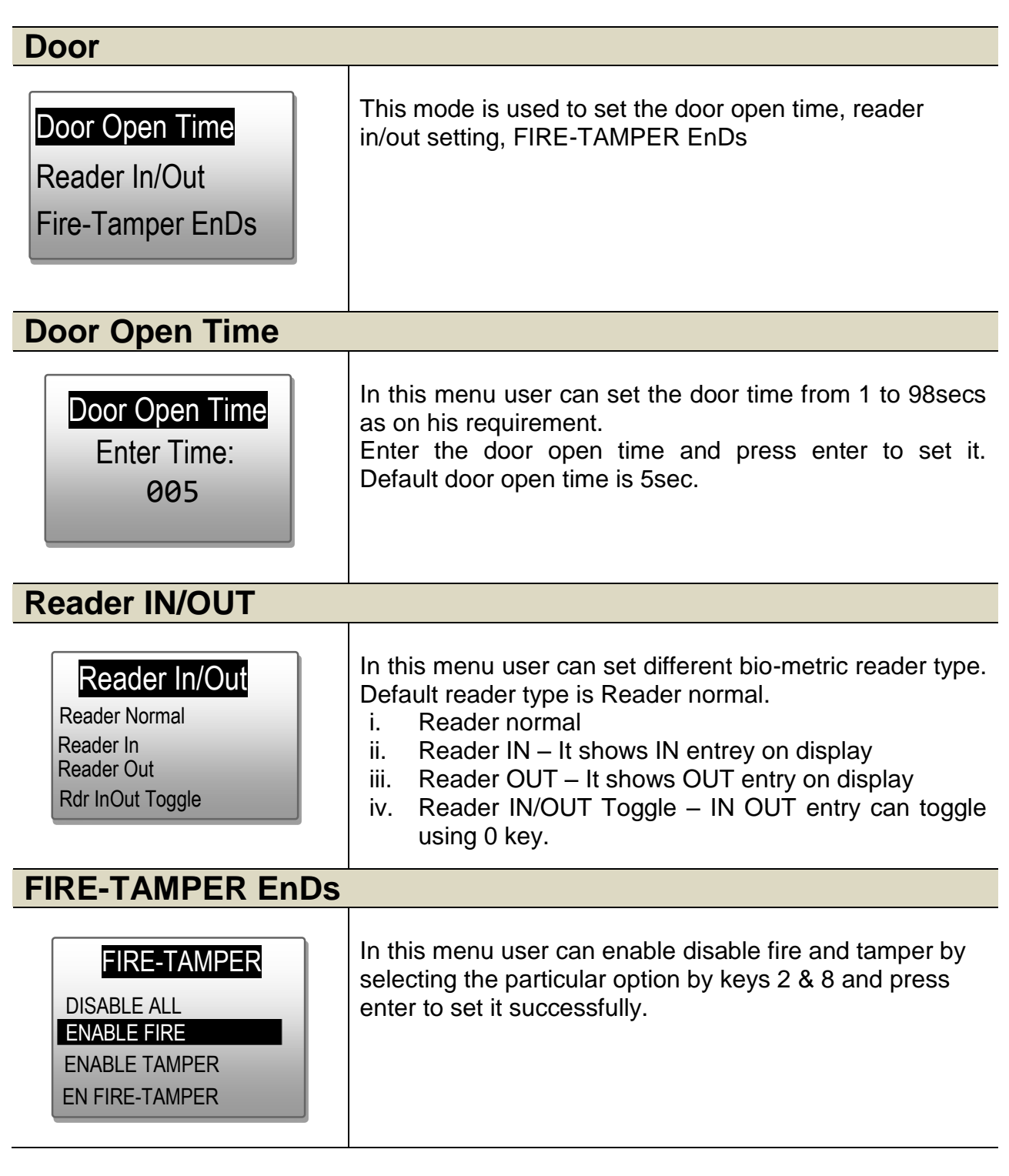

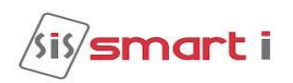

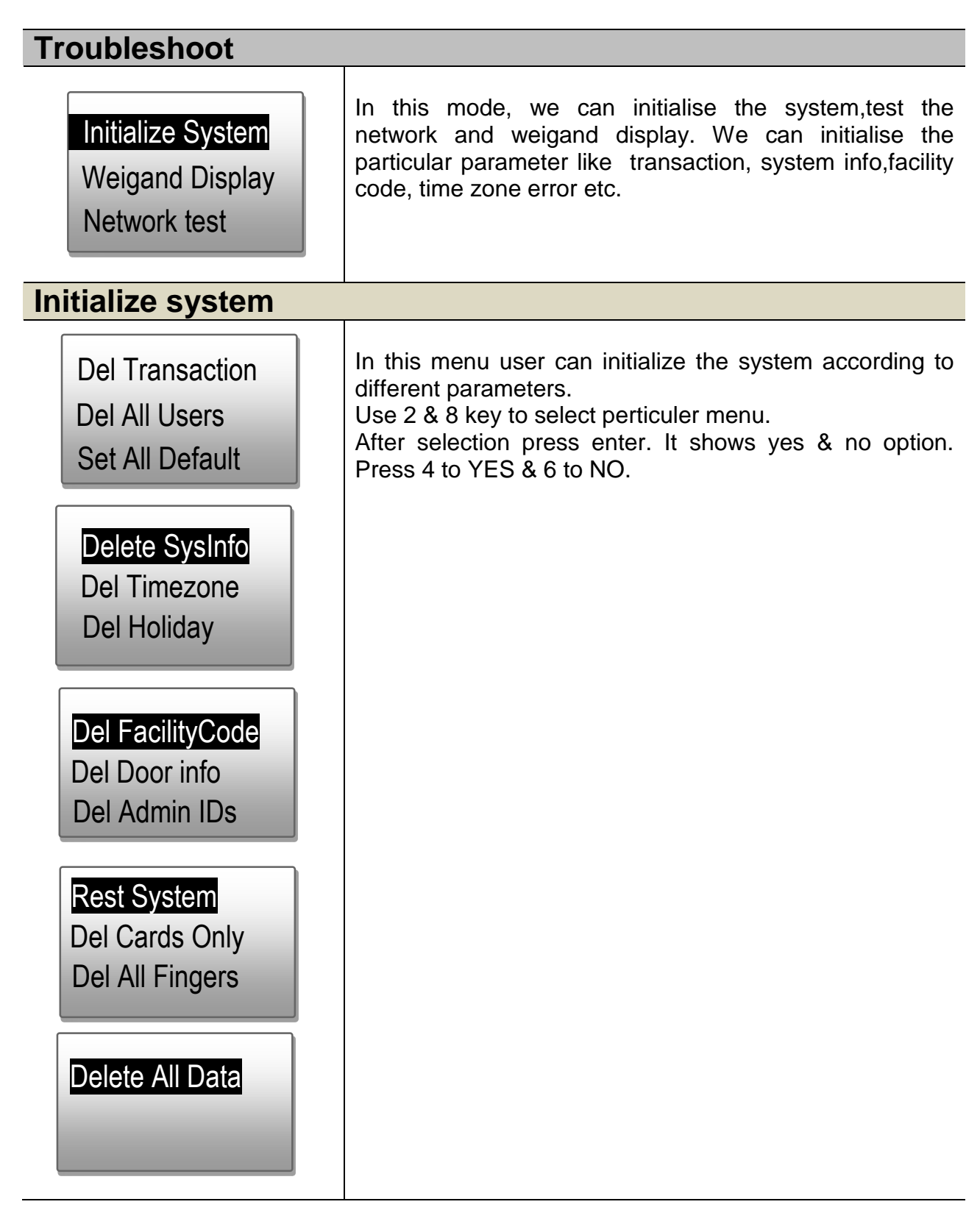

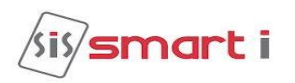

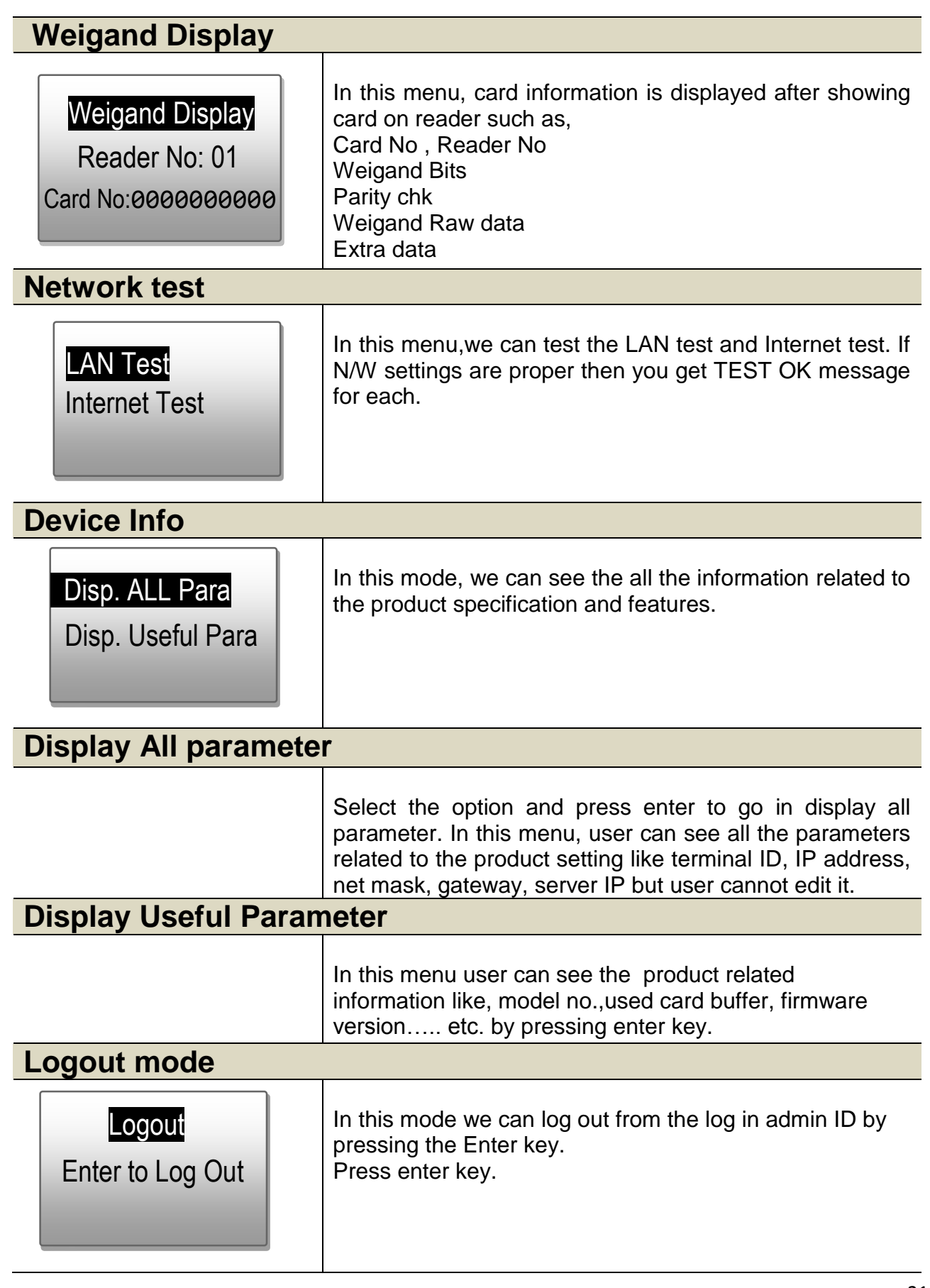

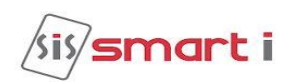

### **Annexure** A**: Network setting**

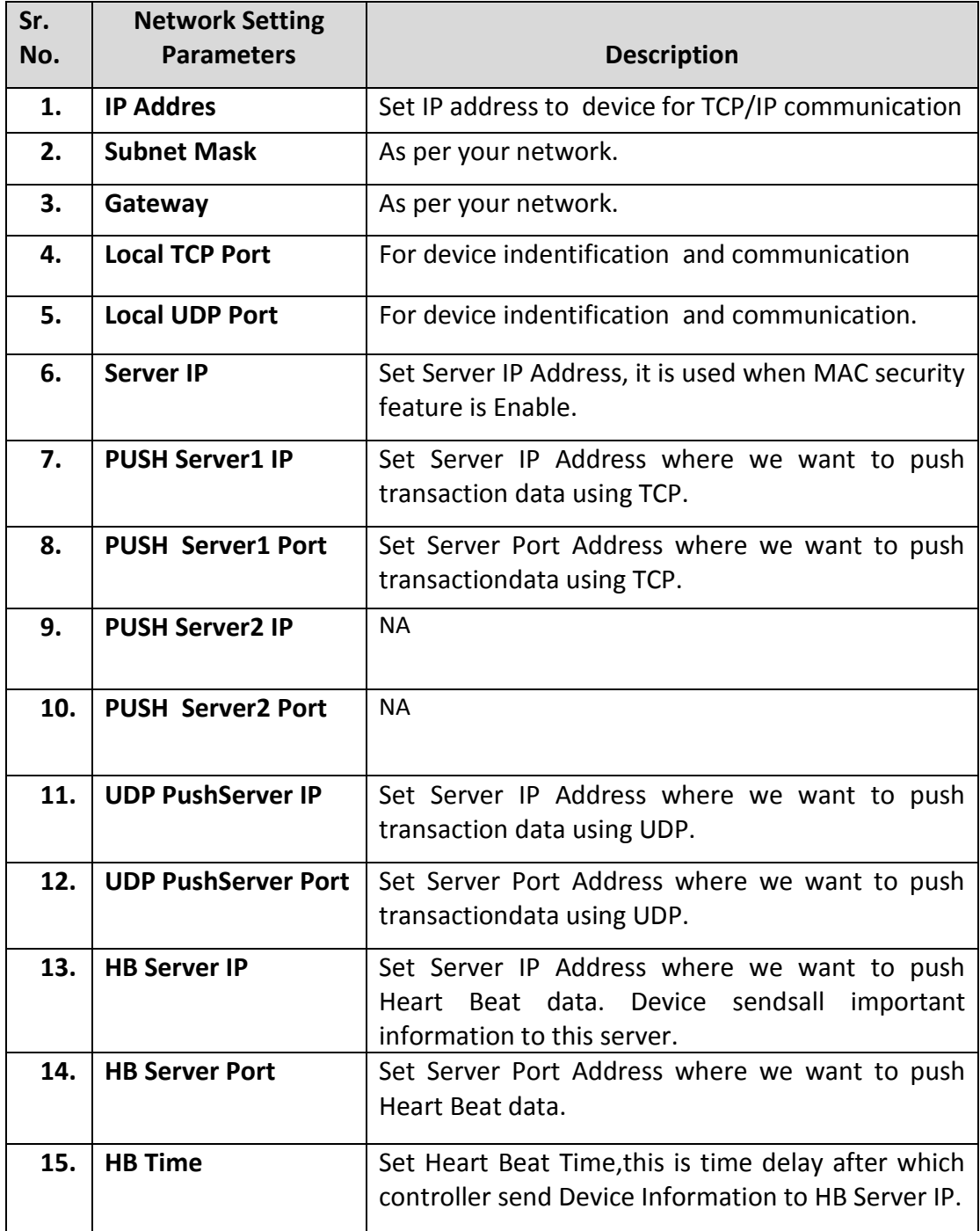

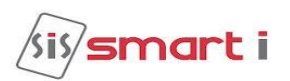

#### **Annexure B: Procedure for configuring users for Dual Authentication**

- 1) Firstly You have to Login $\rightarrow$ Press Home key  $\rightarrow$  press " 11111" $\rightarrow$ Press Enter  $\rightarrow$ Password "12345">Press Enter.
- 2) Enroll the finger for Users from User menu. Go in User menu $\rightarrow$  Enter in Add user  $\rightarrow$  Show card or Enter UID  $\rightarrow$  press enter  $\rightarrow$  Press  $4=YES \rightarrow$  Press enter  $\rightarrow$  Sensor get ON  $\rightarrow$  Place Finger  $\rightarrow$  it will Display Finger Added with …%.
- 3) Repeat Step no.2 for Number of Users to added in Unit.
- 4) Now to config dual user go in User menu & select 'DUA Search Card'. Show card or enter UID.

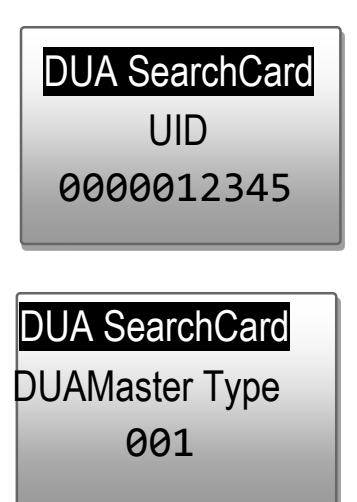

Press Enter.

Now enter 01 for Master & 00 for normal user. Press Enter.

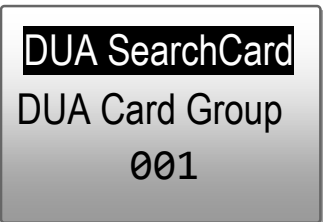

Assign Group no. Press Enter.

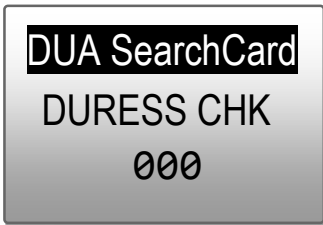

Press "01"  $\rightarrow$  to enable Duress & Press "00"  $\rightarrow$  to Disable Duress Press enter ( it will go for next card number)

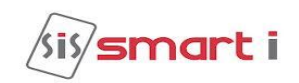

### <span id="page-24-0"></span>**NG biolite connection details**

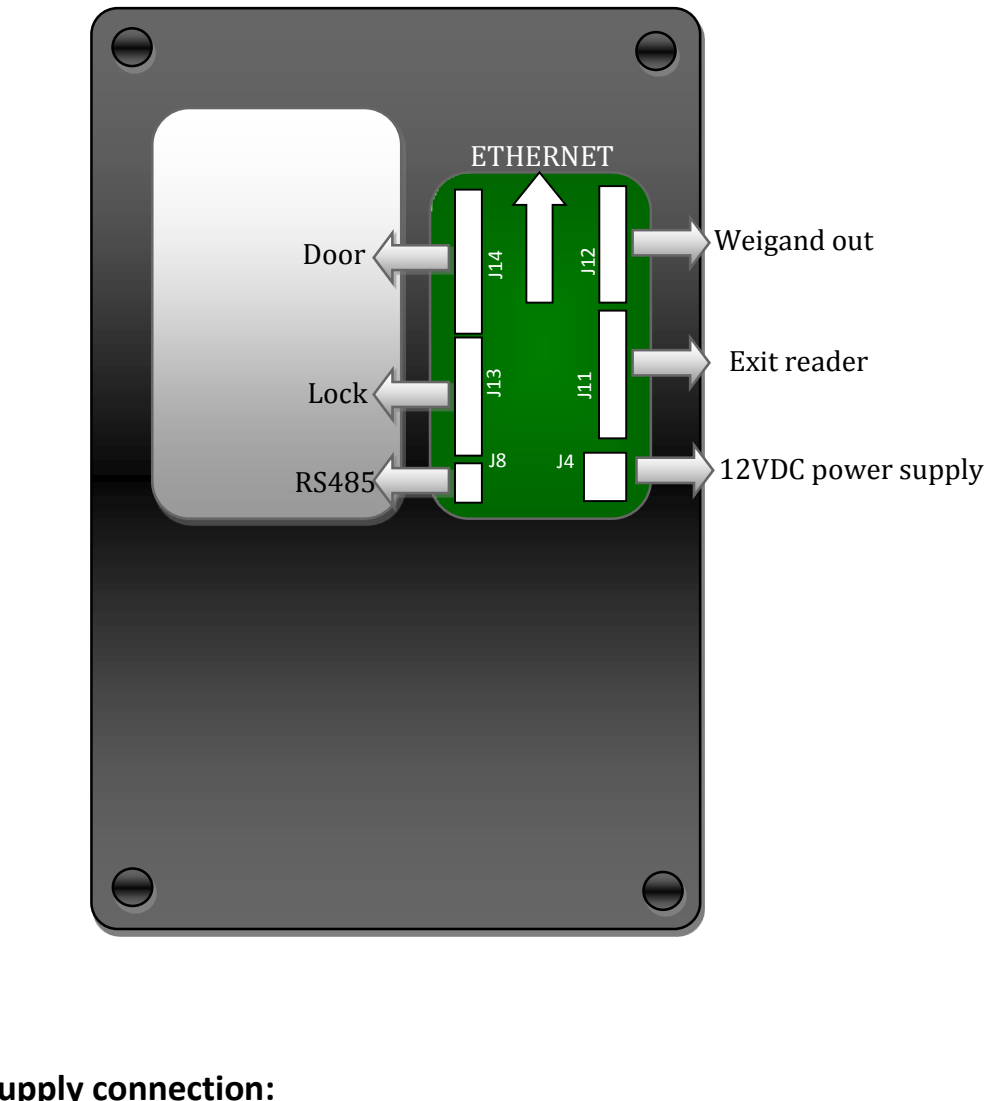

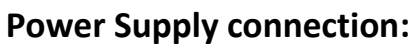

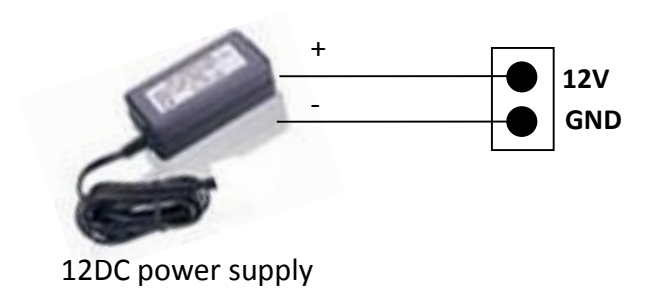

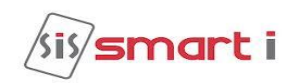

#### **Door connection:**

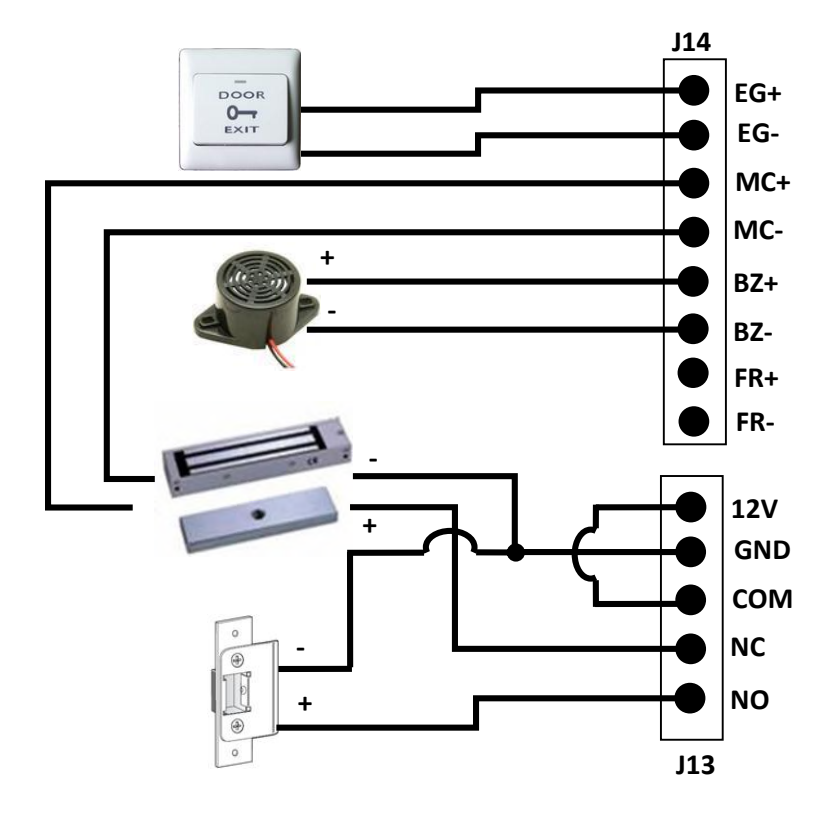

#### **Exit reader connection:**

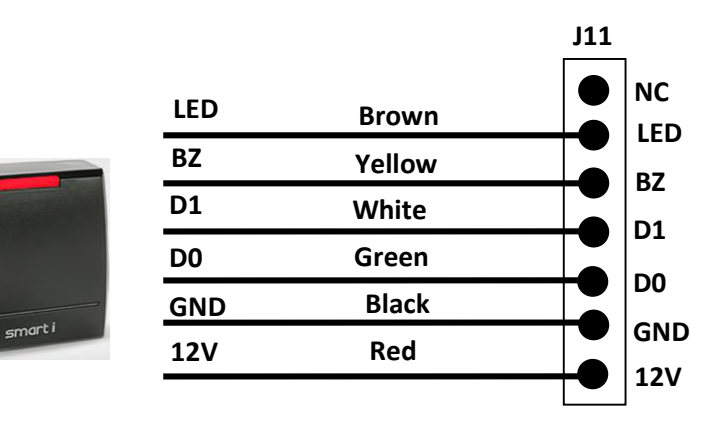

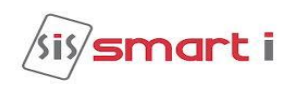

#### **Weigand OUT connection:**

**J12** In weigand out mode need to use this connection to connect with controller at it's reader section.

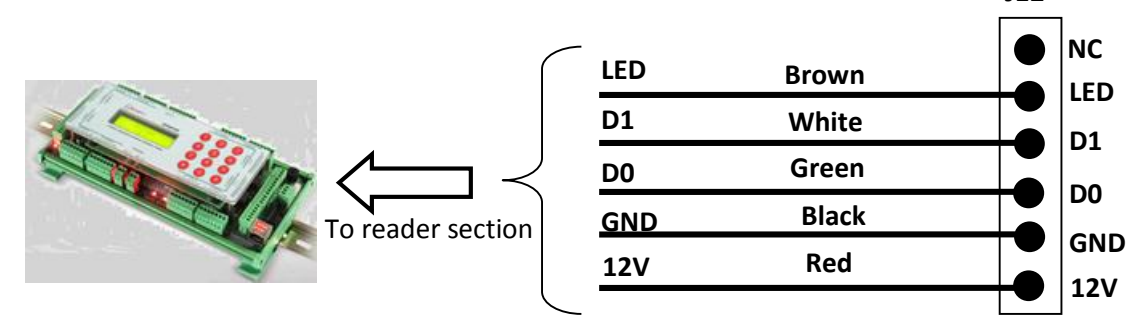

#### **RS485 connection:**

To controller for template management by TCP/IP comm.

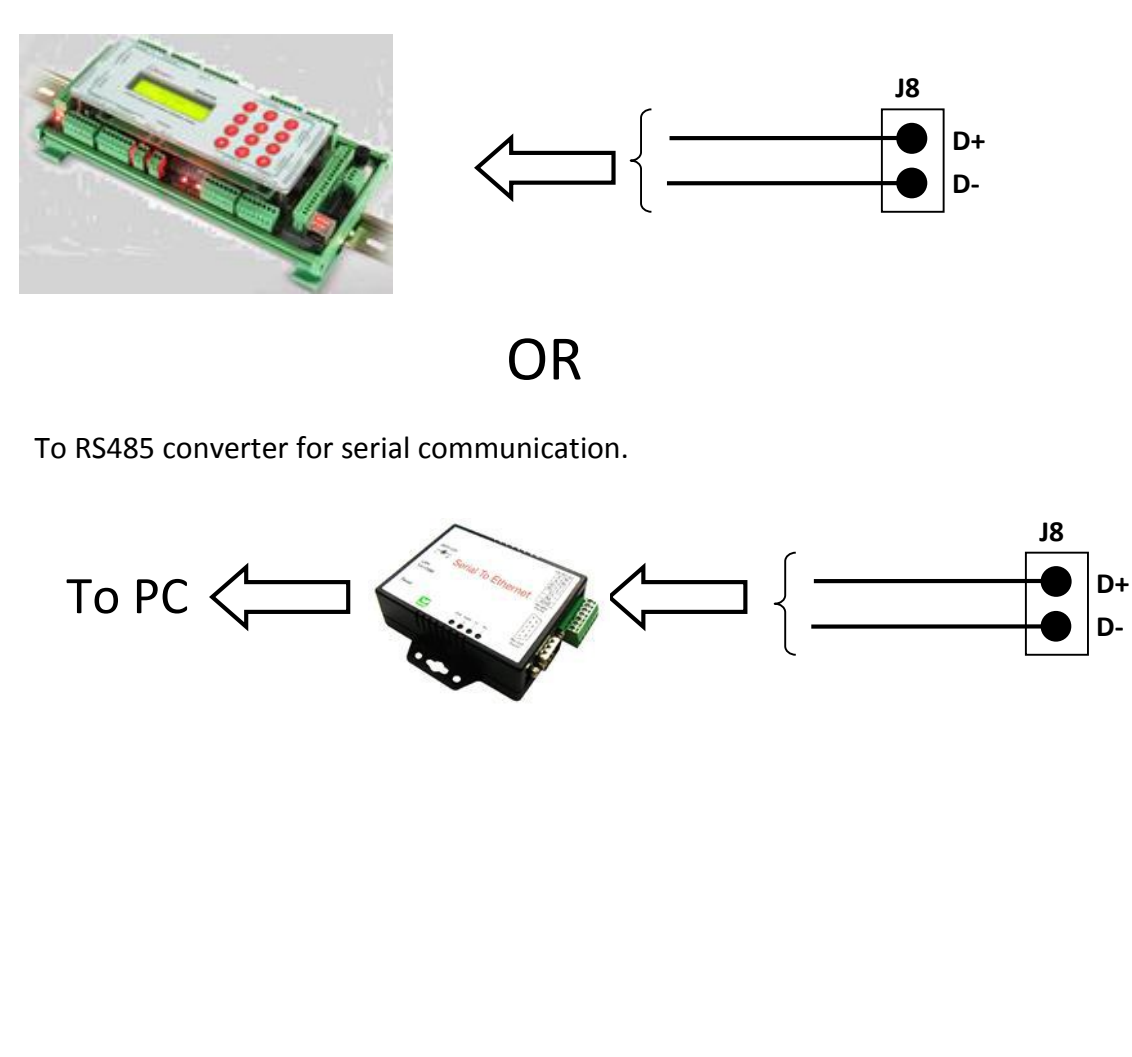

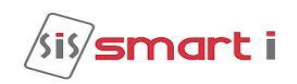

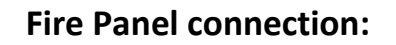

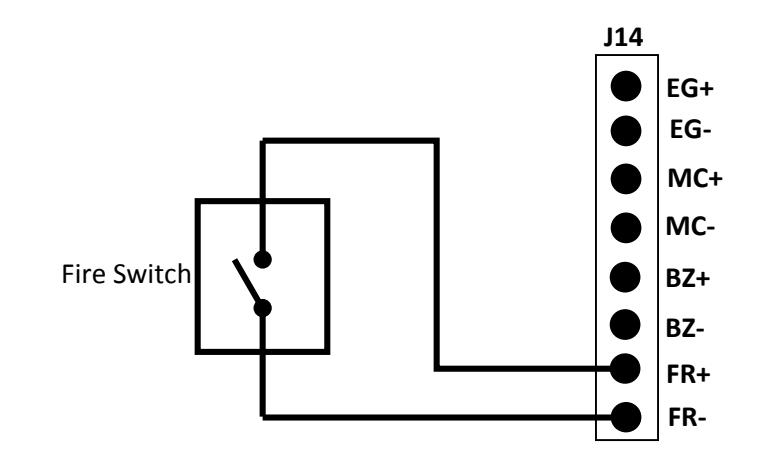

### **Device configuration**

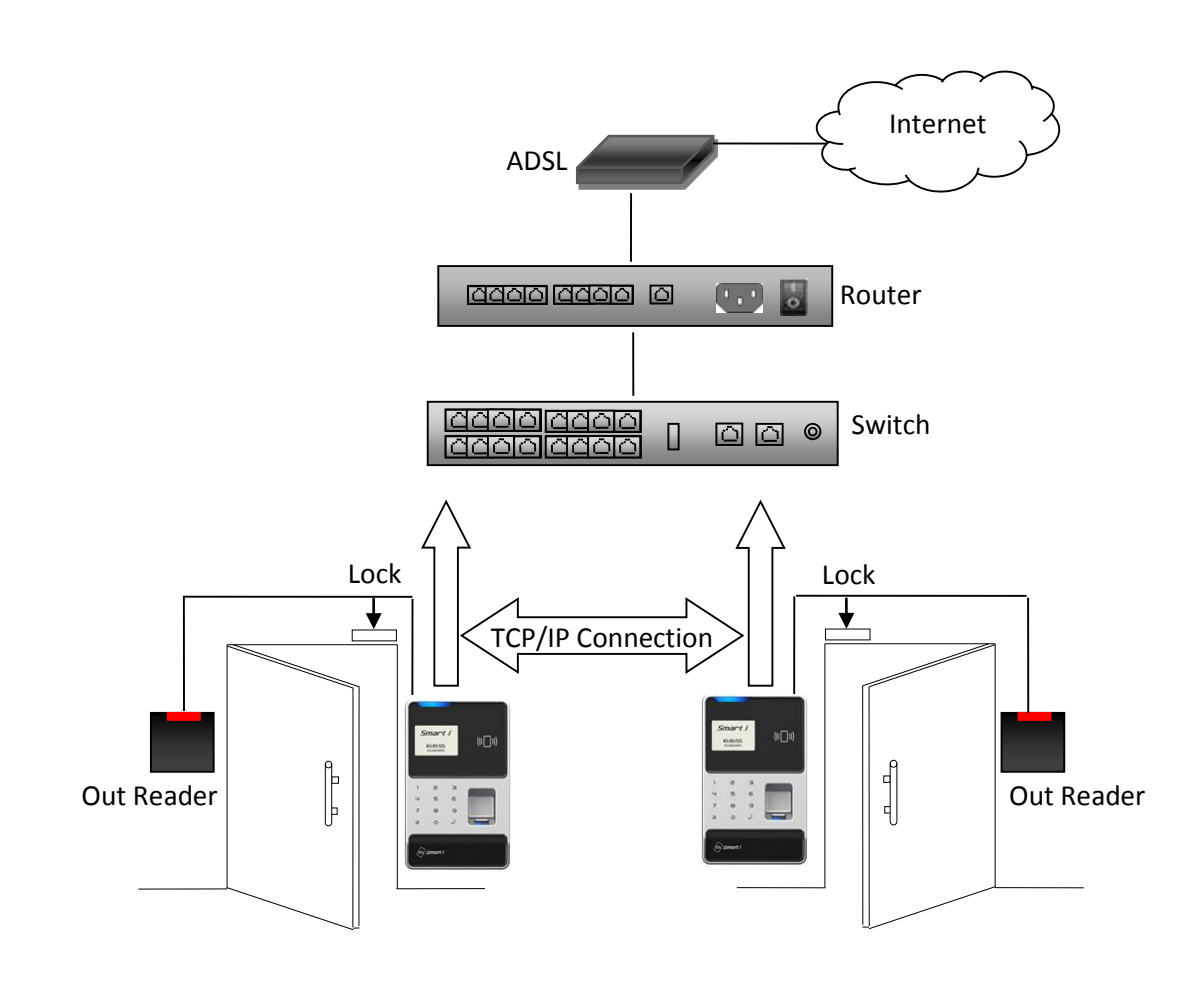

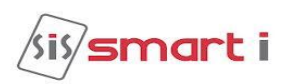

### <span id="page-28-0"></span>**Recommended Cable specification**

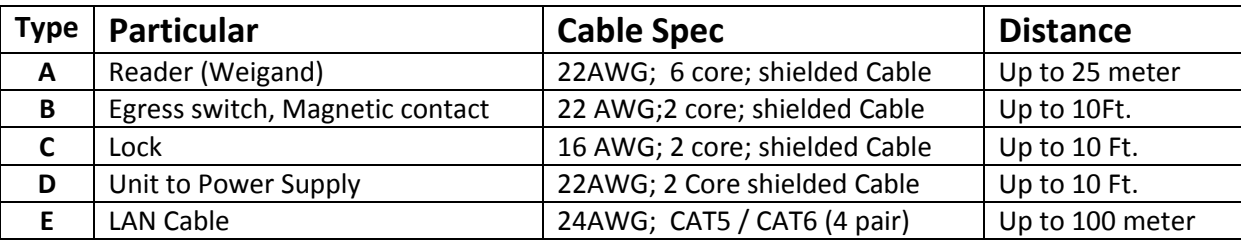

### <span id="page-28-1"></span>**Mounting of unit on the wall**

Img1. Fit the wall mounting plate on the wall as shown and screw the plate on the wall using the drill machine and 3.1cm screws as shown below:

Img2. Fit device on back plate by fixing the slots given at the back cover of device.

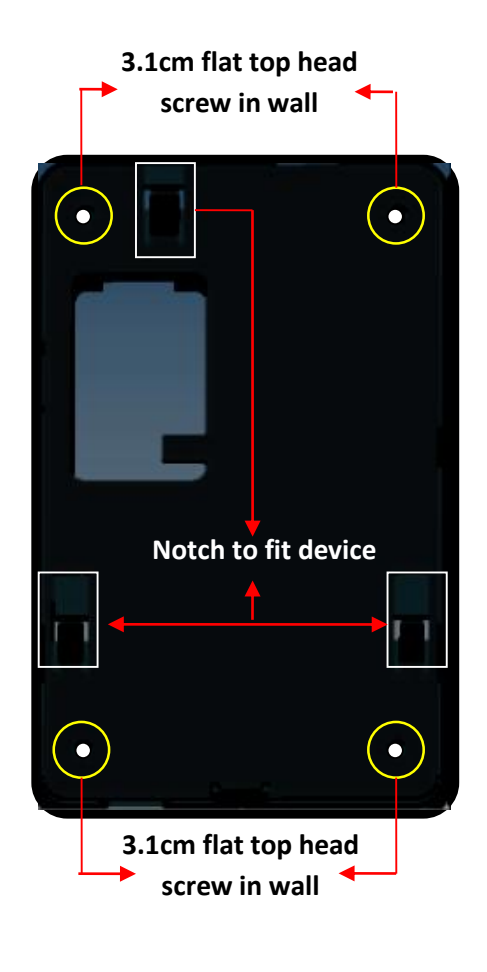

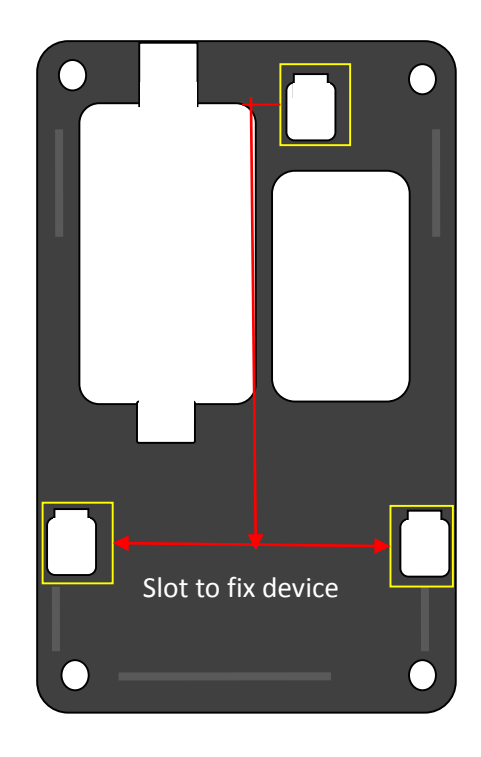

### **Connecting To Host Computer Using**

<span id="page-29-0"></span>The NG Can be Connect to the computer by TCP/IP (Ethernet). **Note:** Use proper manually cramp**CAT5**cable, Refer bellow images**,**

#### Manually Cramped RJ-45 (CAT5) ReadymadeRJ-45 (CAT6)

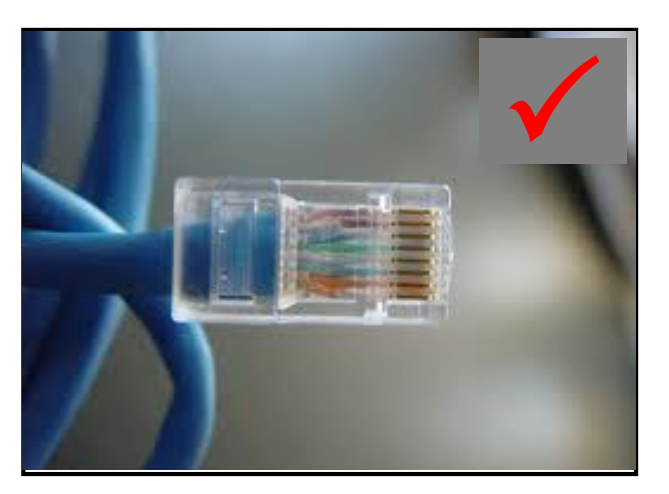

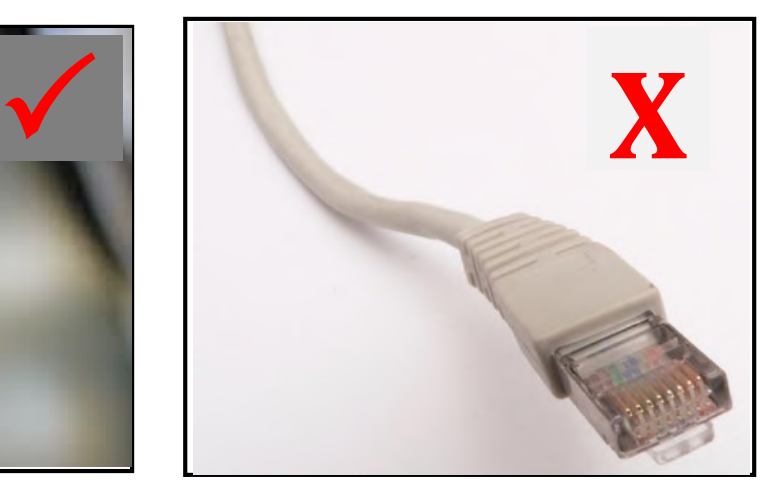

#### **Connecting via TCP/IP**

The NG Biolite series can be connected on the LOCAL AREA NETWORK (LAN) Or Wide Area Network (WAN) as under:

#### **Connecting single controller directly to a PC Using TCP/IP (CAT5/6) Network Cable Step 1**

Use the crossover network cable, with one end connected to the NGBiolite TCP/IP port, and the other end to your PC network adapter.

#### **Step 2**

To check your PC's IP Address Settings, find out the IP address of the network. To do so, go to a PC in the network presently, press Start -> Run -> Type "command" and click on 'OK'.

#### **Step 3**

Type "ipconfig" and press 'Enter'.

#### **Step 4**

Note the IP Address displayed, following is an example.

### Microsoft Windows XP [Version 5.1.2600]<br>(C) Copyright 1985-2001 Microsoft Corp.

C:\Documents and Settings\User-09>ipconfig

Windows IP Configuration

Ethernet adapter Local Area Connection:

Connection-specific DNS Suffix<br>IP Address.............<br>Subnet Mask........... Default Gateway

C:\Documents and Settings\User-09>

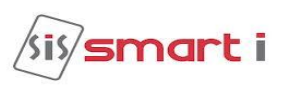

#### **Step 5**

To Check the IP Address of controller press HOME KEY enter user id (11111) then Enter Password (12345) press  $\triangleleft$  then select network call which will display the Current IP Address to Controller, make a note of it. (Default IP of the controller is 192.168.000.200)

#### **Step 6**

To change the IP Address in Controller unit. Refer Configuration of NGBiolite (port is default 01234 no need to change)

#### **Testing the Connection**

Once the configuration is complete, it is recommended that the connection be tested. To test the connection following is the under mentioned steps

#### **Step 1**

At the PC, Click Start -> Run -> Type "command" and press 'OK'.

#### **Step 2**

Type "Ping 192.168.0.251 -t"

(The IP Address should reflect that of your NG Biolite unit)

**Note: -** If unsuccessful, either "Destination Host Unreachable" or "Request Timed Out" will be displayed, please follow the above steps carefully and test the connection.

#### **Successful Connectivity**

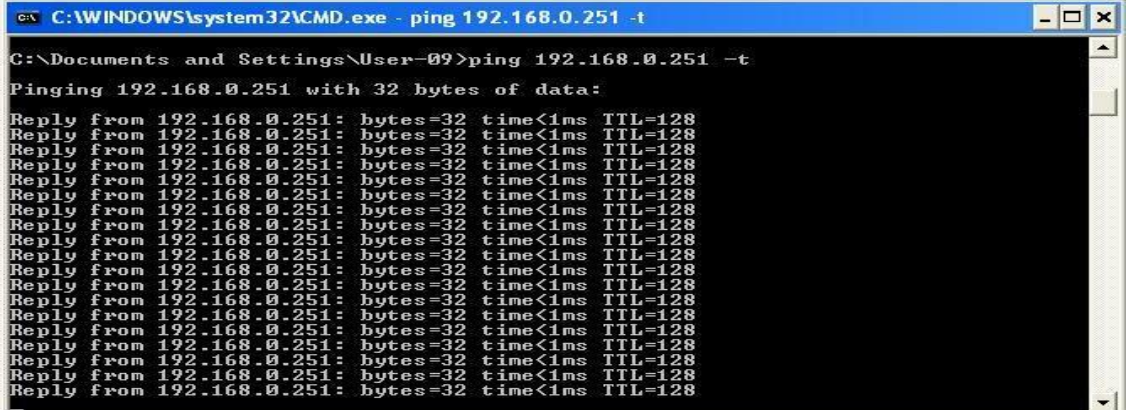

#### **Unsuccessful connectivity**

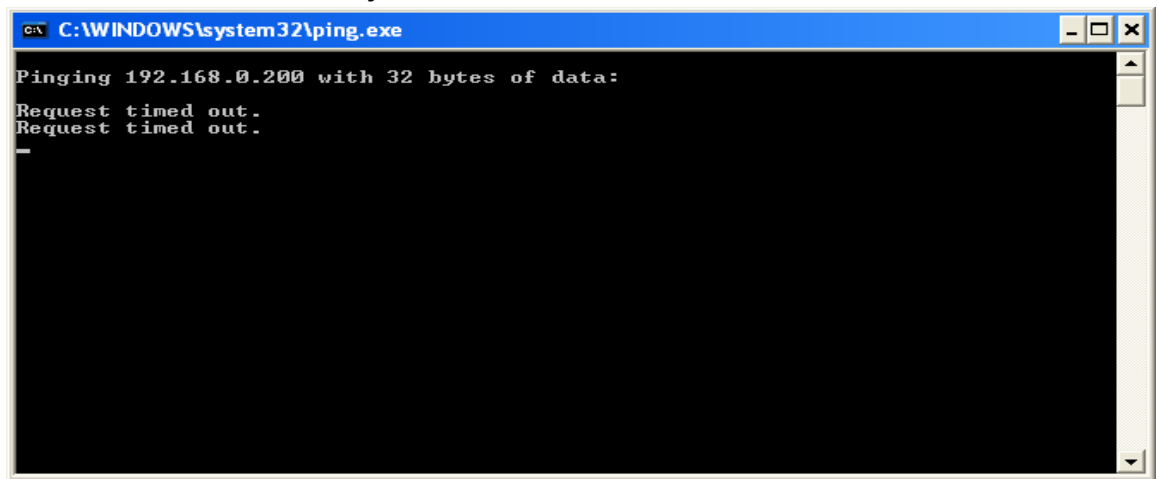

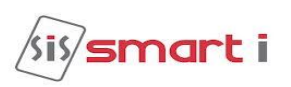

#### **Using NG Biolite**

The user enrollment process is performed in one of the 'NG Biolite' Unit OR through the administrator's computer, and the biometric data is distributed to other readers over the 'NG Biolite' Network.

#### **I Proper Finger Presentation.**

When it is necessary to place your finger on the fingerprint sensor, gently place the last segment of the finger used during enrollment squarely & firmly on the fingerprint sensor.

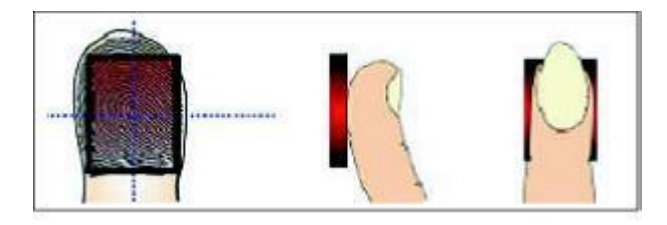

#### **II Keep finger on fingerprint sensor until the unit responds in one of the following ways.**

If the LED lights up in green, the authentication is successful

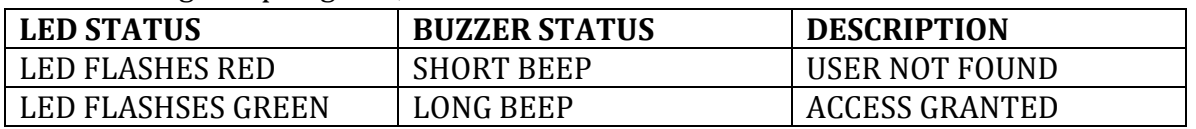

### <span id="page-31-0"></span>**Suggested Use of Finger Print Sensor**

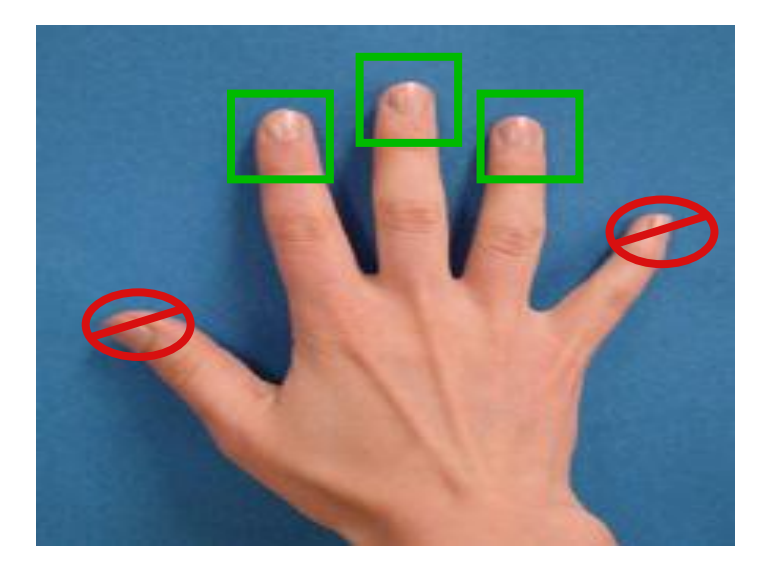

**Suggested Fingers:**

**Index***,* **middle or ring fingers. Avoid using thumb and small fingers since they are typically awkward to position consistently on the sensor.** 

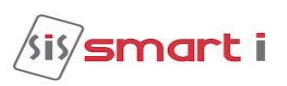

When enrolling, place the finger on the sensor where the entire core can clearly be seen in the Fingerprint Image window.

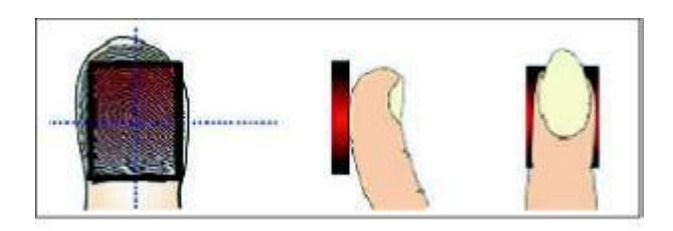

Do not enroll thumbs unless it is too difficult to capture a good image from one of the suggested fingers.

**Position**: - Placing your finger far from the center position of the sensor will increase the rejection rate.

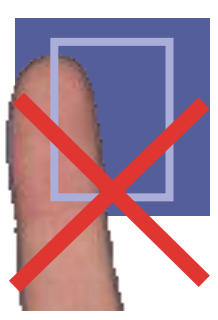

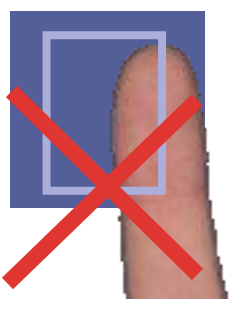

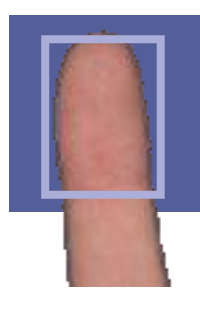

**Rotation:** - Finger rotation should be kept minimal during enrollment and verification.

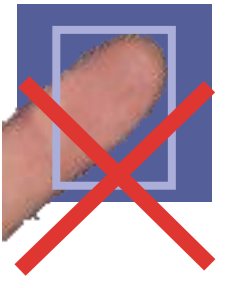

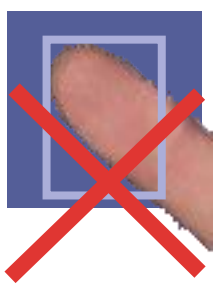

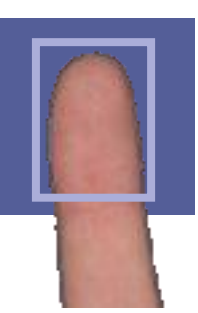

**Pressure:** - Apply moderate pressure when making contact with the sensor. Too much pressure may cause smudging of the fingerprint. Too little pressure may not allow the sensor to recognize the presence of a finger.

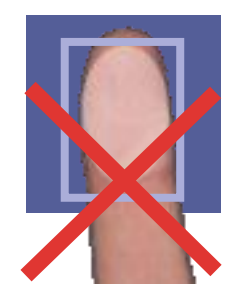

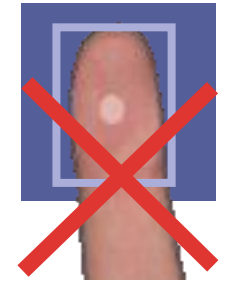

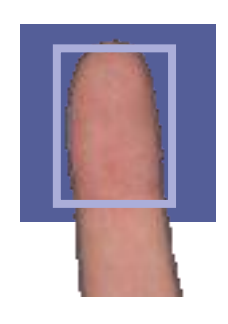

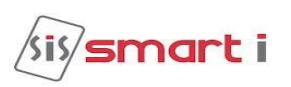

### **Finger Conditions: Wet or Dry**

<span id="page-33-0"></span>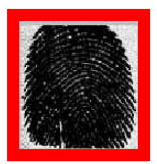

**Image of Very wet finger**

**Wipe finger with a piece of cloth or paper towel**

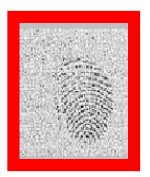

**Image of Very dry finger**

- **Users can increase the finger pressure**
- **or use small amount of skin-moisturizing lotion.**

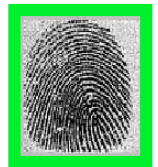

**Image of Normal finger**

### **Improving the Image Quality at the time of Registration**

<span id="page-33-1"></span>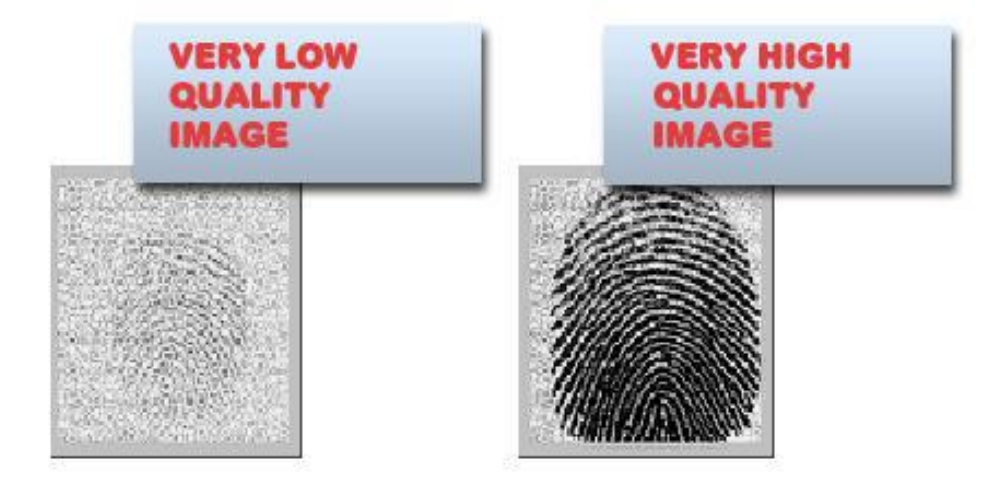

#### **How to Improve the Image Quality**

- Clean the sensor and the finger
- Keep the finger on the sensor for several seconds prior to the enrollment
- Change the finger

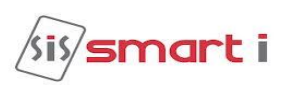

### **Trouble Shooting**

#### <span id="page-34-0"></span>**# No Communication from Biometric Controller to PC**

- $\triangleright$  There are a few points that can be checked to fix it:
- $\triangleright$  Make sure the network cable is functional; sometimes a damaged cable may be the cause of all problems. To check if it is functional, make sure there are no loose ends and the jack is properly attached to the cable.
- $\triangleright$  Check that the IP Address Assignment matches the network settings of the corporate LAN or the PC being used.
- $\triangleright$  Make sure no IP has clashed and that there are no two identical IP addresses in the network.

#### **# Fingerprint sensor not activate in Identify mode**

- $\triangleright$  To Enter into Admin Mode refer the manual
- $\triangleright$  Check for Identification mode by Using Key functions.
- $\triangleright$  Select an option and press enter to go in Identify menu. In this menu user Can set different types of identify mode like normal mode, identify by key, auto sense etc. by using keys 2-8 select the mode and set press enter to set it.

#### **# LCD screen of the Biometric completely blank**

- $\triangleright$  Check whether the power supply is working or not
- $\triangleright$  The output voltage generated by the power supply is 12V DC. Check this voltage using multimeter if possible
- Check 12V-G-12L-GL-power connector properly inserted into a socket.

#### **# Is it possible to connect two locks or two readers on single connector?**

- $\triangleright$  NO, do not connect 2 locks or 2 readers together on a single connector. A single lock connector can safely drive 600mA current.
- $\triangleright$  If load current increases beyond 1A, that may cause hardware problems.

#### **# "Time out" is displayed after the sensor went on the state of "Light-up".**

- $\triangleright$  The state of your fingerprint is dry. So, the sensor may not scan the image of your fingerprint in time.
- $\triangleright$  You have to check if the strength of pushing when your finger pressed on the sensor is strong or not.
- $\triangleright$  You have to keep being proper strength when your finger pressed on the sensor.
- $\triangleright$  You have to check if your finger departs from the sensor before capturing the image.
- $\triangleright$  Your fingerprint doesn't have to depart from the sensor before capturing image.

#### **# When finger is placed on sensor in display show "User Unauthorized"**

- $\triangleright$  To Enter into Admin Mode & search user finger refer keypad functions.
- $\triangleright$  If user is added then it will show card no and fingers enrolled.
- $\triangleright$  The state of your fingerprint is dry. So, the sensor cannot scan the image of your fingerprint in time.
- $\triangleright$  You have to place your finger squarely and firmly on the sensor for proper scanning of the fingerprint image.

#### **# Continues Beep & Door Force Open**

 $\triangleright$  Checkfor lock magnetic contact (MC+/ MC-), it should be short if not in used.(Refer connection Diagram)

#### **# Admin User: User/Password Fail**

 $\triangleright$  If the System/Unit is initializing then password will not match. In this case RESET the System i.e. power off and then power on the system then enter Admin Id and password.

#### **# Is it possible to connect NG Biolite as weigand reader then what will be to step follow-up?**

- $\triangleright$  Enable as weigand out mode by menu System  $\rightarrow$  Weigand Out
- $\triangleright$  Change weigand bit in transparent mode by menu System  $\rightarrow$  Weigand Bits
- $\triangleright$  All changes done by using key function.